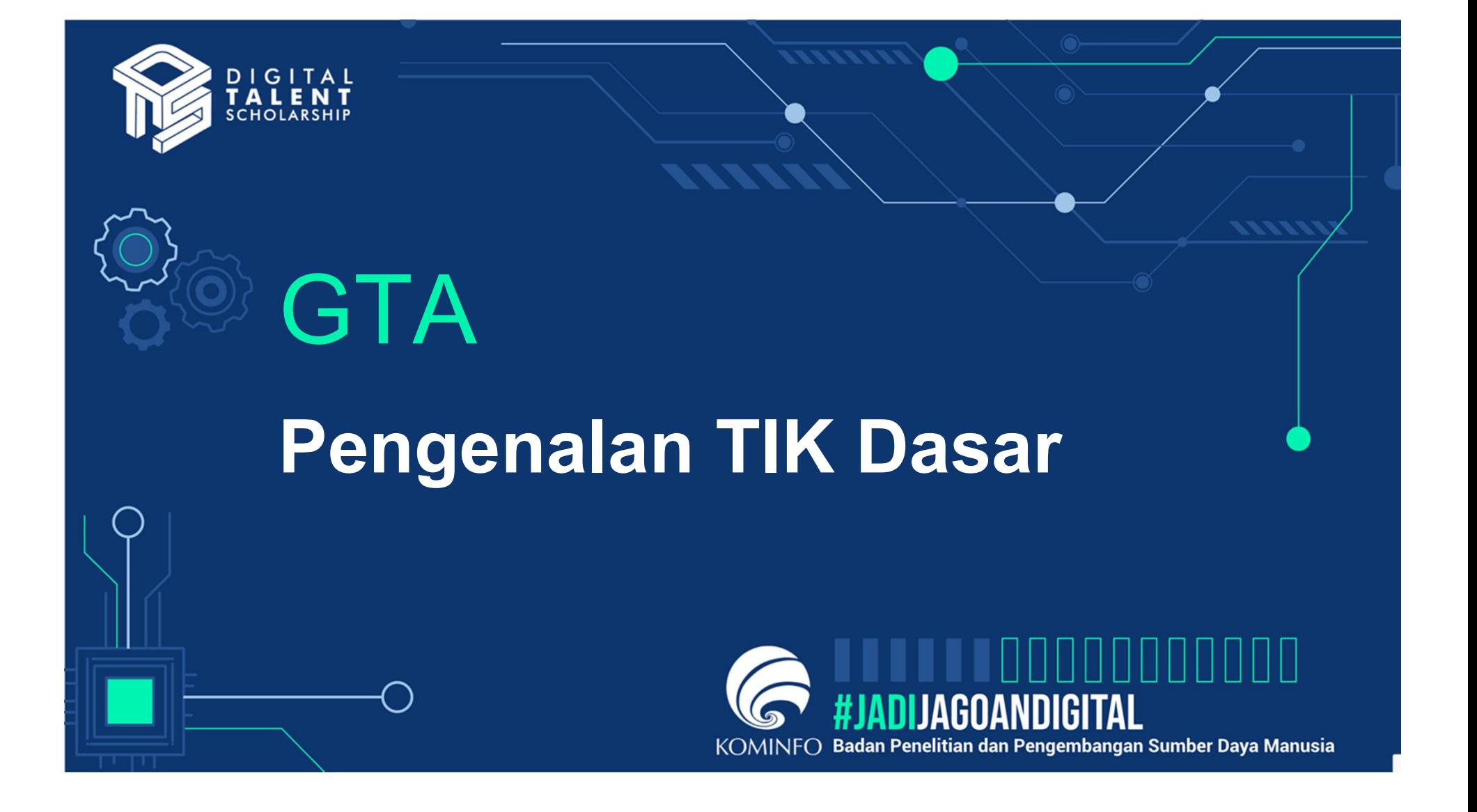

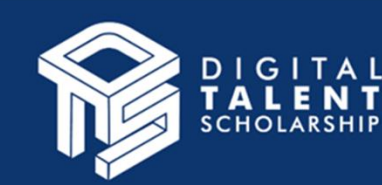

# Profil Pemateri

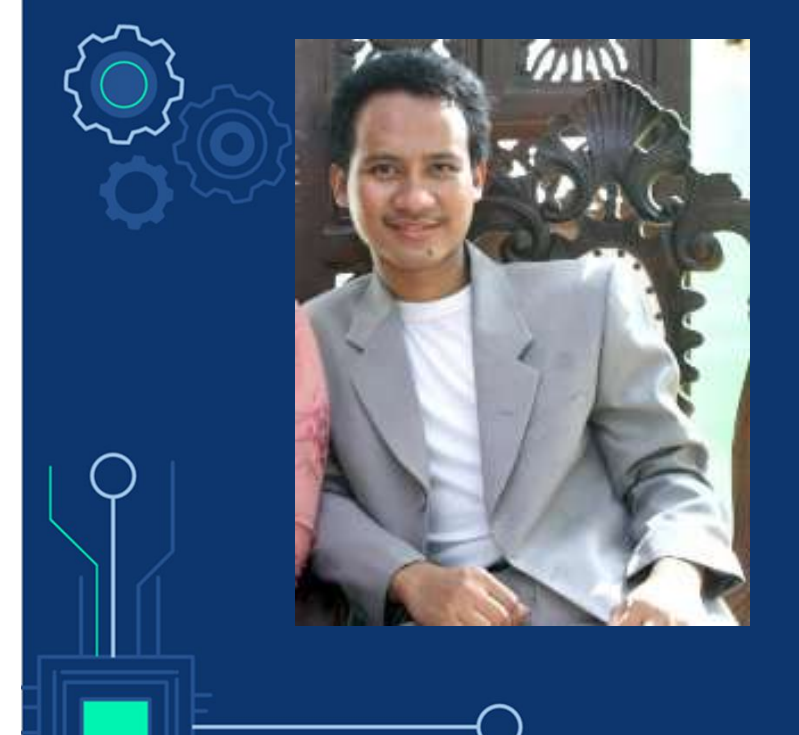

# Ofil Pemateri<br>Rahadian Nopriantoko, S.Si., M.Si.<br>Alumni S1 & S2 Universitas Indonesia

- 
- Ofil Pemateri<br>
Rahadian Nopriantoko, S.Si., M.Si.<br>
Malumni S1 & S2 Universitas Indonesia<br>
Dosen di Universitas Indonesia 2016-2018 &<br>
Universitas Krisnadwipayana 2018-Sekarang. **Sofil Pemateri<br>
Rahadian Nopriantoko, S.Si., M.Si.<br>
Alumni S1 & S2 Universitas Indonesia<br>
Dosen di Universitas Indonesia 2016-2018 &<br>
Universitas Krisnadwipayana 2018-Sekarang.<br>
Selain dosen, juga berkhidmat sebagai<br>
prof il Pemateri<br>
Alumni S1 & S2 Universitas Indonesia<br>
Dosen di Universitas Indonesia<br>
Dosen di Universitas Indonesia 2016-2018 &<br>
Universitas Krisnadwipayana 2018-Sekarang.<br>
Selain dosen, juga berkhidmat sebagai<br>
professiona Selain dosert Selain dosert Selain dosert Selain dosert Selain dosen, juga berkhidmat sebagai professional konsultan, instruktur, trainer, dan mentor<br>
The Mathemat sebagai professional konsultan, instruktur, trainer, dan** professional konsultan, instruktur, trainer, dan mentor **Example 11**<br>
Rahadian Nopriantoko, S.Si., M.Si.<br>
■ Alumni S1 & S2 Universitas Indonesia<br>
■ Dosen di Universitas Indonesia 2016-2018 &<br>
Universitas Krisnadwipayana 2018-Sekarang.<br>
Selain dosen, juga berkhidmat sebagai<br>
pr hadian Nopriantoko, S.Si., M.Si.<br>Alumni S1 & S2 Universitas Indonesia<br>Dosen di Universitas Indonesia 2016-2018 &<br>Universitas Krisnadwipayana 2018-Sekarang.<br>Selain dosen, juga berkhidmat sebagai<br>professional konsultan, inst
	-

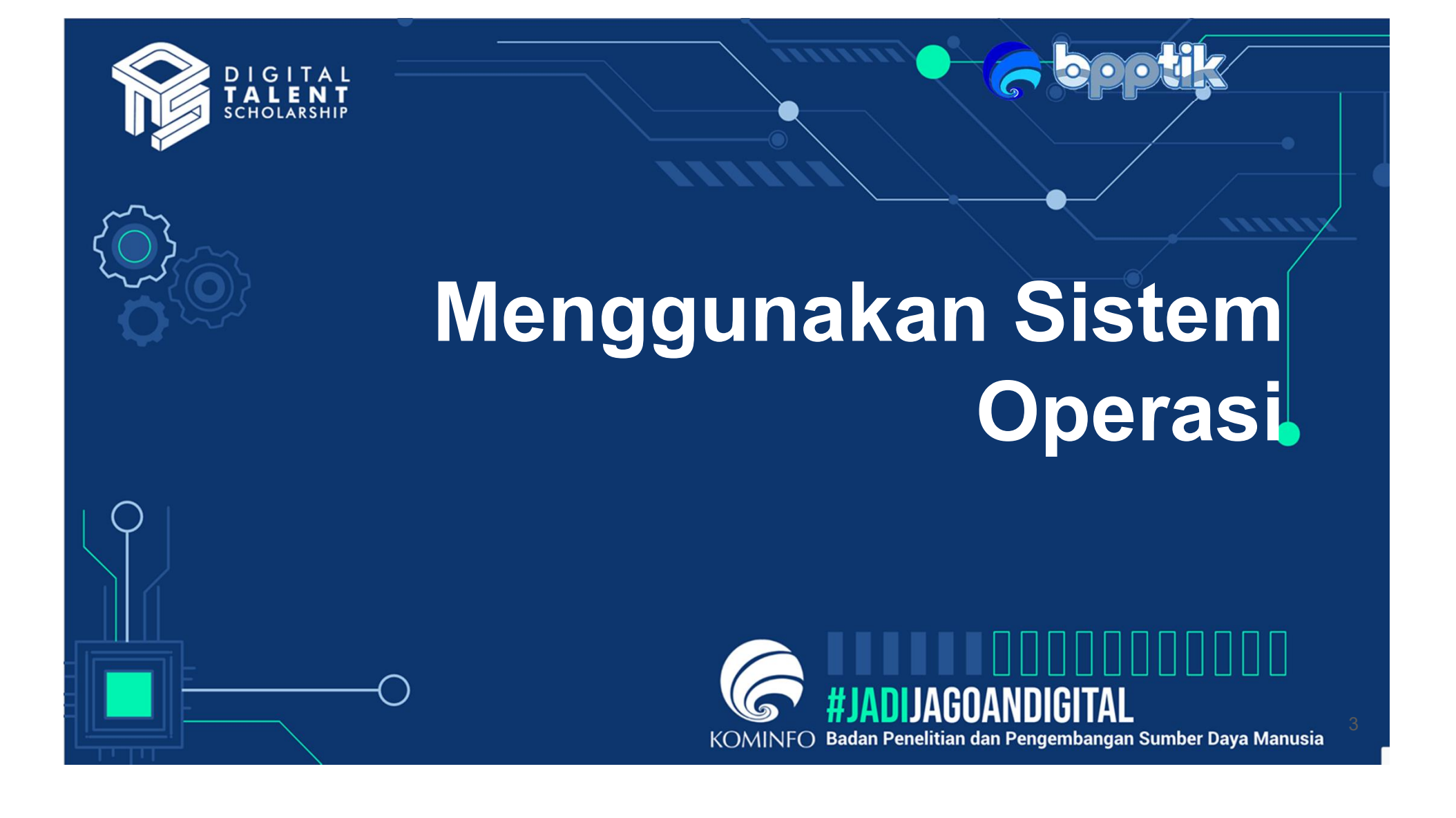

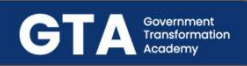

## Ringkasan Mata Pelatihan

- 
- 
- **gkasan Mata Pelatihan**<br>● Unit Kompetensi Acuan: Menggunakan Sistem Operasi<br>● Kode Unit Kompetensi Acuan: J.63OPR00.002.2<br>● Deskripsi singkat: Unit kompetensi ini berhubungan dengan pen<br>keterampilan, dan sikan keria yang **GT:**<br> **gkasan Mata Pelatihan**<br>
• Unit Kompetensi Acuan: Menggunakan Sistem Operasi<br>
• Kode Unit Kompetensi Acuan: J.63OPR00.002.2<br>
• Deskripsi singkat: Unit kompetensi ini berhubungan dengan pengetahu<br>
keterampilan, dan s **GTA<br>
Singkasan Mata Pelatihan<br>
• Unit Kompetensi Acuan: Menggunakan Sistem Operasi<br>
• Kode Unit Kompetensi Acuan: J.630PR00.002.2<br>
• Deskripsi singkat: Unit kompetensi ini berhubungan dengan pengetahuan,<br>
• teterampilan,** keterampilan, dan sikap kerja yang dibutuhkan untuk menggunakan sistem operasi pada perangkat komputer dalam kondisi normal. erta dapat membelajaran: Menggunakan Sistem Operasi<br>
• Unit Kompetensi Acuan: Menggunakan Sistem Operasi<br>
• Kode Unit Kompetensi Acuan: J.630PR00.002.2<br>
• Deskripsi singkat: Unit kompetensi ini berhubungan dengan pengetahu
- professionalism dalam melakukan tugas/pekerjaan menggunakan sistem operasi sesuai dengan kebutuhan yang diperlukan

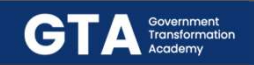

## Agenda

2

Mengenali perintah dan GUI 1 | windows/menu/ ikon (icon)/ kursor<br>| wang berasosiasi dengannya yang berasosiasi dengannya.

> Mengelola folder, file dan control panel

DTS 2021 **#Jadijagoandigital** state and the state of the state.

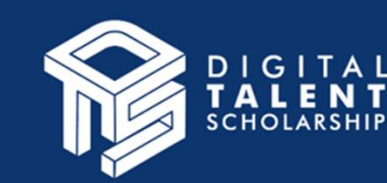

# Mengenali perintah dan GUI windows/ menu/ ikon (icon)/ kursor yang berasosiasi dengannya.

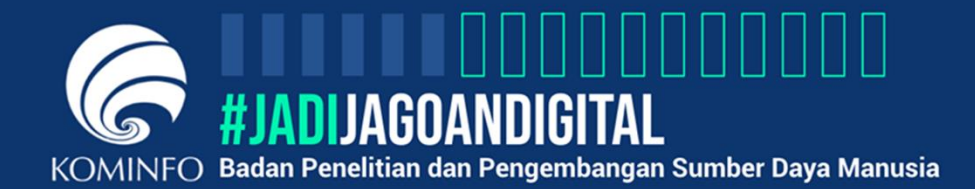

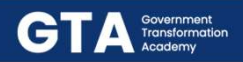

## Definisi Sistem Operasi

**efinisi Sistem Operasi**<br>
Sistem Operasi (OS)<br>
merupakan perangkat lunak<br>
bertindak sebagai antarmuka<br>
antara pengguna computer dan<br>
perangkat keras kompter serta<br>
mengontrol pelaksanaan<br>
semua jenis program.<br>
semua jenis **Sistem Operasi**<br>
Sistem Operasi (OS)<br>
merupakan perangkat lunak<br>
bertindak sebagai antarmuka<br>
antara pengguna computer dan<br>
perangkat keras kompter serta<br>
mengontrol pelaksanaan<br>
semua jenis program.

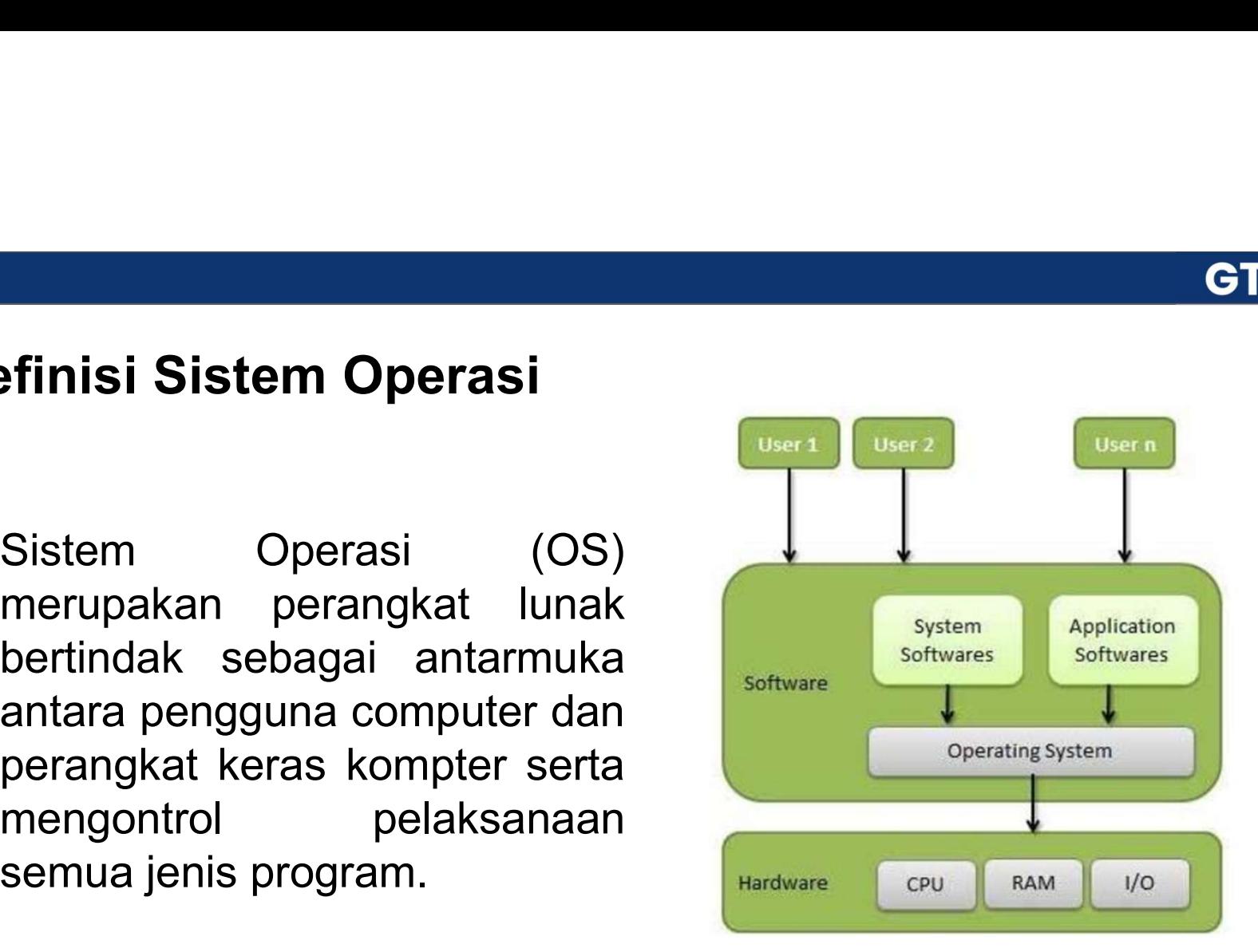

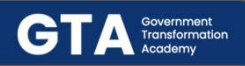

# Fungsi Sistem Operasi ● Manajemen memori ● Manajemen prosesor ● Manajemen perangkat ● Manajemen file ● Keamanan

- 
- 
- 
- 
- 
- Kontrol atas kinerja system<br>● Kontrol atas kinerja system<br>● Akuntansi pekerjaan
- 
- Kontrol atas kinerja system<br>● Akuntansi pekerjaan<br>● Mendeteksi kesalahan alat ● Kontrol atas kinerja system<br>● Akuntansi pekerjaan<br>● Mendeteksi kesalahan alat<br>bantu bantu
- Kontrol atas kinerja system<br>● Akuntansi pekerjaan<br>● Mendeteksi kesalahan alat<br>● Koordinasi antara perangkat<br>lunak dengan User lunak dengan User

DTS 2021 **#Jadijagoandigital** and the state of the state.

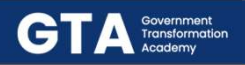

## Jenis-jenis Sistem Operasi

- Command Line Interface (CLI) : berupa window berwarna hitam dimana untuk menjalankan sistem operasi ini pengguna harus mengetikkan perintahperintah pada prompt.
- Graphical User Interface (GUI) : menawarkan banyak fasilitas dan kemudahan dalam pengoperasiannya dimana pengguna dihadapkan pada desktop dengan tampilan yang menarik dan segala perintah ke system dapat dilakukan menggunakan kombinasi klik pada mouse.

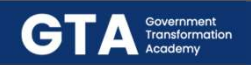

## Contoh Sistem Operasi

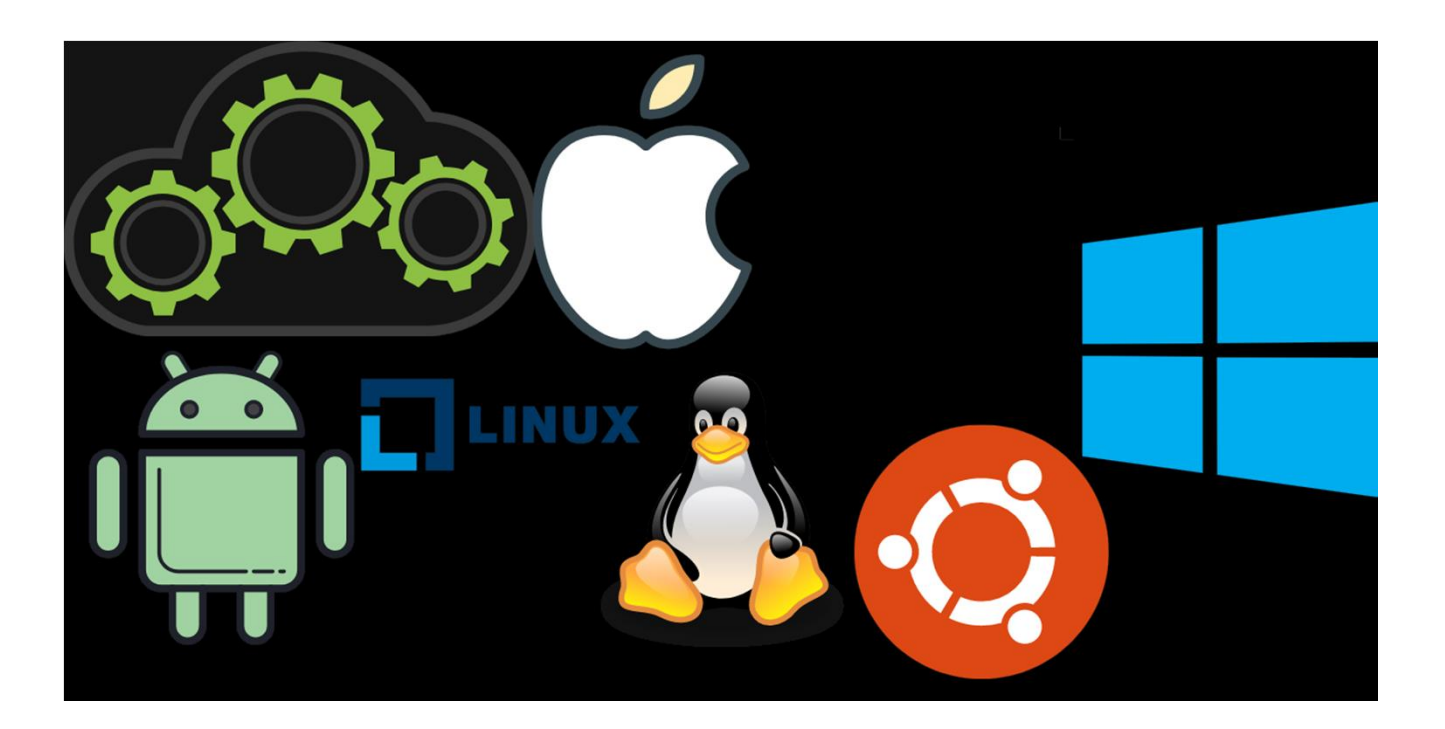

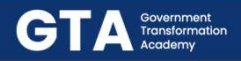

## Memulai Sistem Operasi Windows

10.

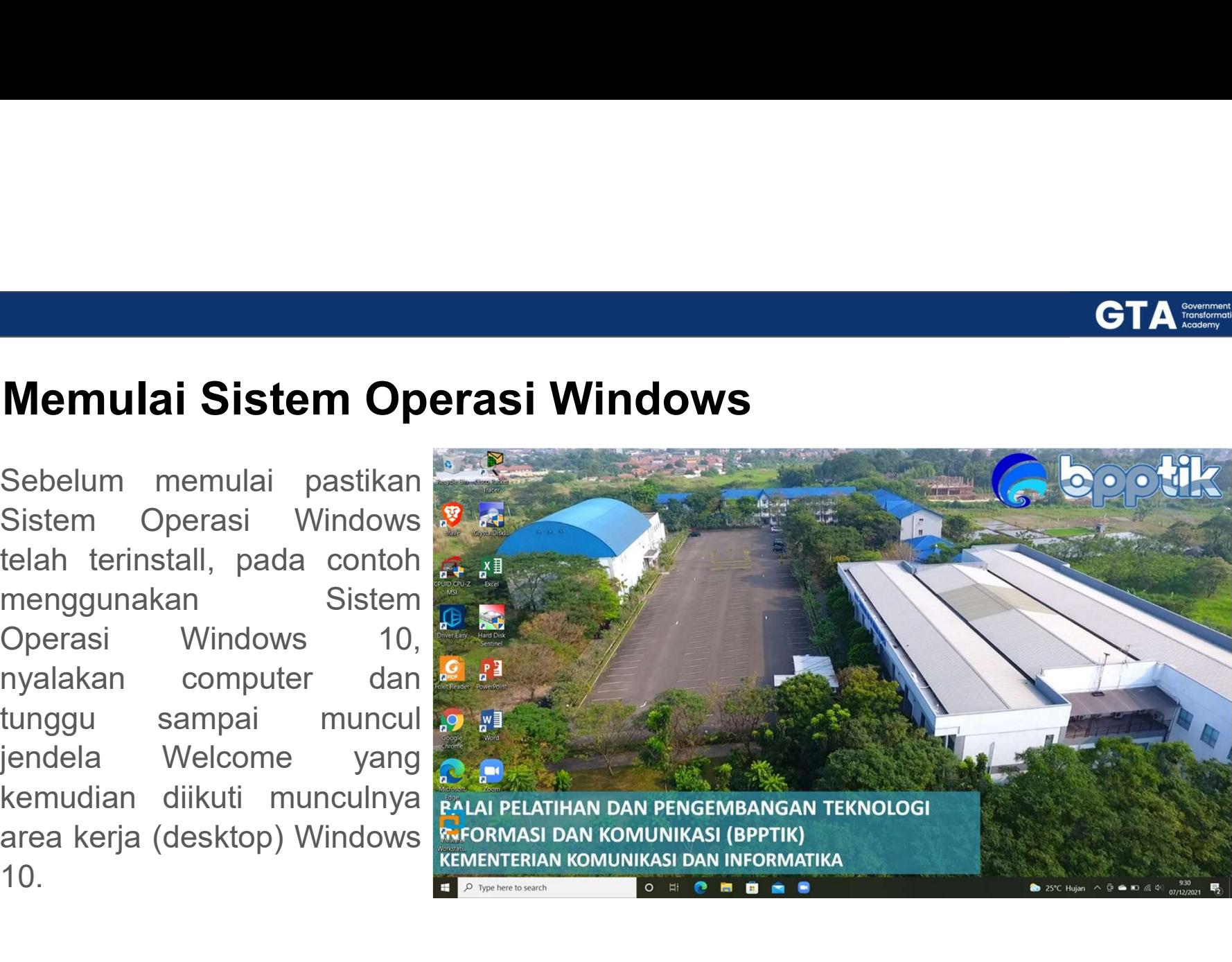

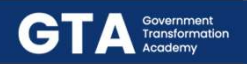

## Menggunakan Windows 10

- **enggunakan Windows 10<br>● Untuk bekerja dengan Windows 10 digunakan kombinasi antara mouse dan<br>→ Point Chick and they been a stillah penggunaan mouse adalah sebagai berikut:<br>→ Point Click and the menganahkan pointer pada p** keyboard. Beberapa istilah penggunaan mouse adalah sebagai berikut: **ggunakan Windows 10**<br>
Intuk bekerja dengan Win**dows 10**<br>
Intuk bekerja dengan Windows 10 digunakan kombinasi antara mouse dan<br>
eyboard. Beberapa istilah penggunaan mouse adalah sebagai berikut:<br>
Point : mengarahkan pointe **ggunakan Windows 10**<br>
Intuk bekerja dengan Windows 10 digunakan kombinasi antara<br>
eyboard. Beberapa istilah penggunaan mouse adalah sebagai<br>
• Point : menekan mouse 2x secara cepat<br>
• Double Click : menekan mouse 2x secar **ggunakan Windows 10**<br>
Intuk bekerja dengan Windows 10 digunakan kombinasi ant<br>
eyboard. Beberapa istilah penggunaan mouse adalah seba<br>
• Point : menekan mouse 1x<br>
• Duble Click : menekan mouse 2x secara cepat<br>
• Drag : me **ggunakan Windows 10**<br>
Intuk bekerja dengan Windows 10 digunakan kombinasi antara mouse dan<br>
eyboard. Beberapa istilah penggunaan mouse adalah sebagai berikut:<br>
• Point imengarahkan pointer pada posisi yang diinginkan<br>
• C
	-

- 
- 
- 
- 
- 
- yang diinginkan

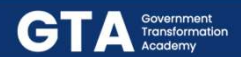

## Mengenal elemen dasar Windows 10

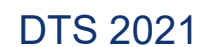

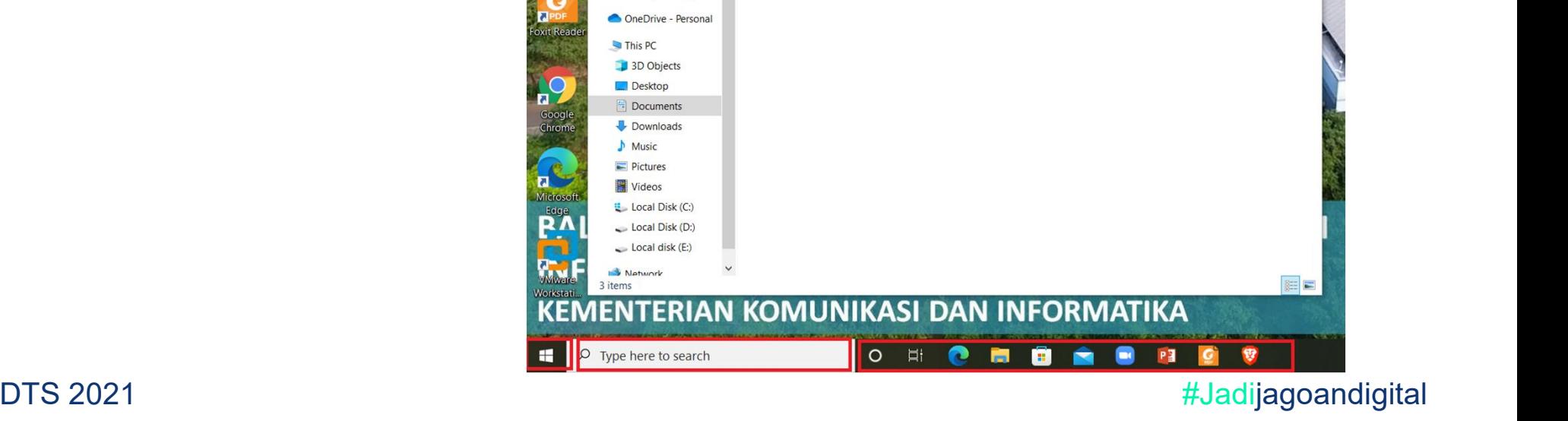

 $\vee$  0

Type

File folder

File folder

File folder

Date modified

02/12/2021 13:31 29/11/2021 11:26

23/11/2021 19:34

 $\oslash$  Search Documents

Size

Share

> This PC > Documents

Zoom

个国

Downloads

Documents Pictures Laporan Penyuluh Aç Materi Operator Ma Pengajar Tenaga Pengajar

14

## Menggunakan fasilitas Get Help

10

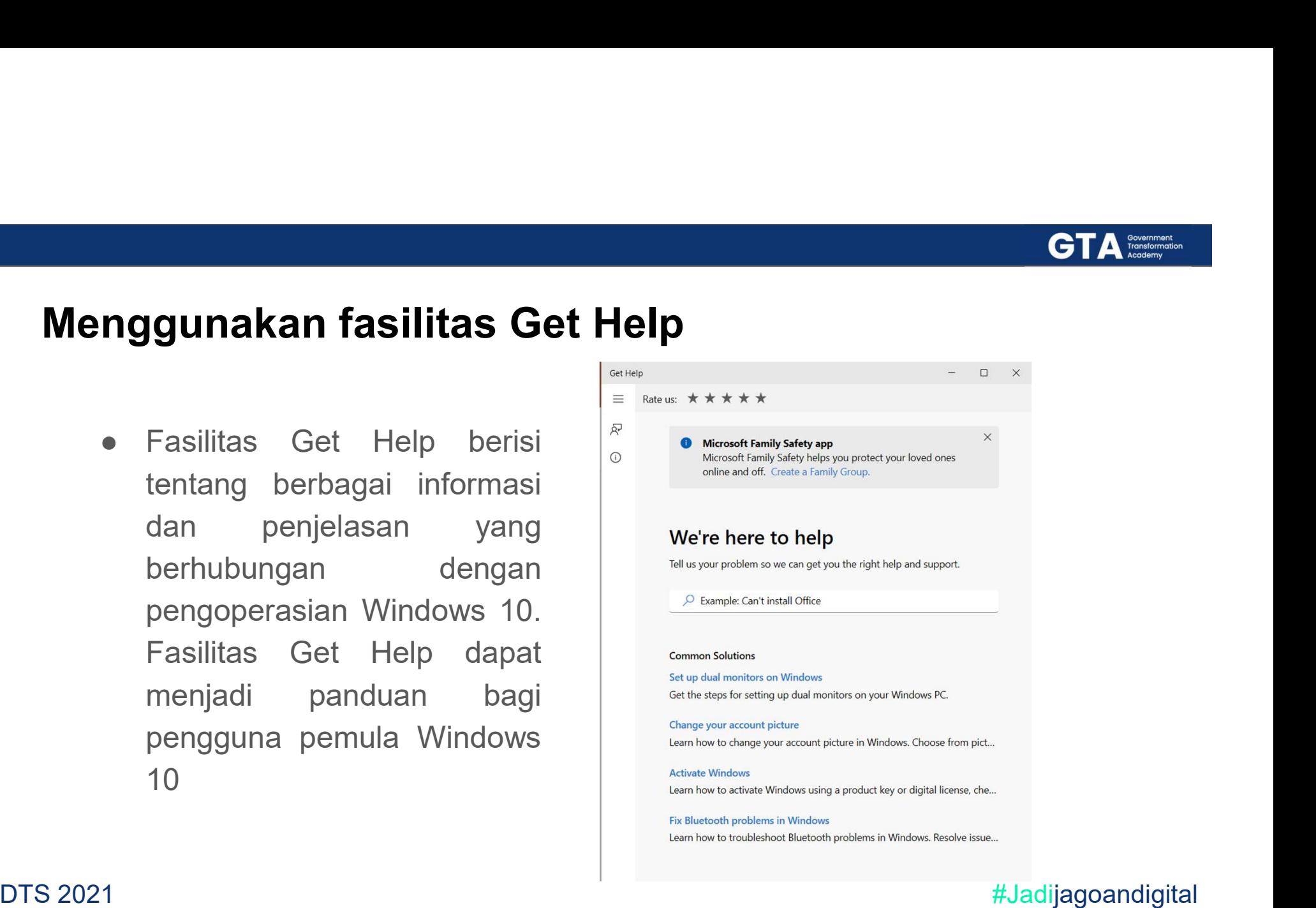

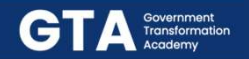

## Mengakhiri Windows 10 Shut Down Windows Windows 10 What do you want the computer to do? Shut down Switch user Sign out Sleep Shut down Restart  $OK$ Cancel  $He$ lp

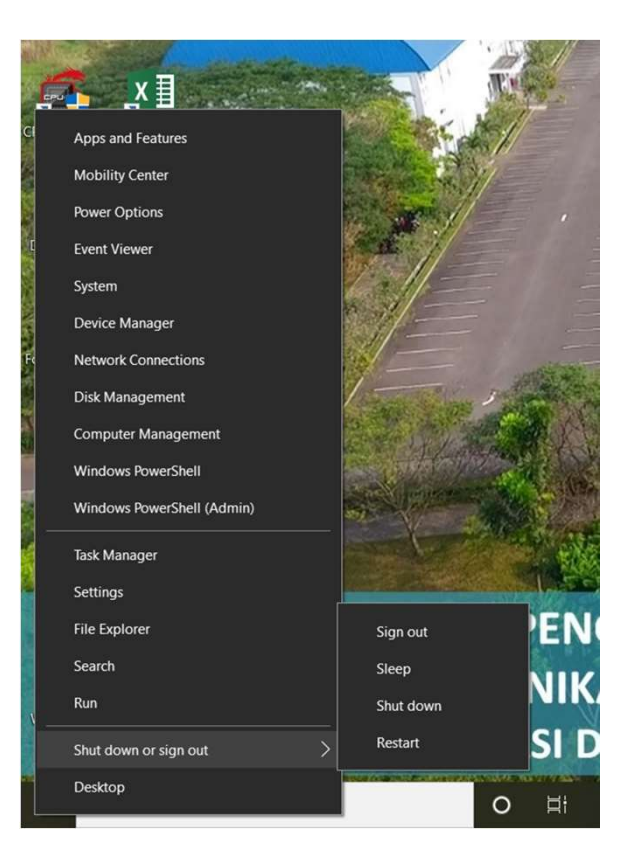

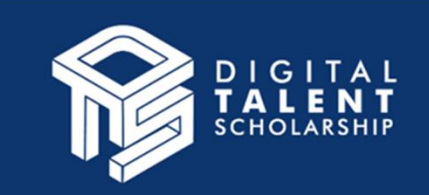

# Mengelola folder, file dan control panel

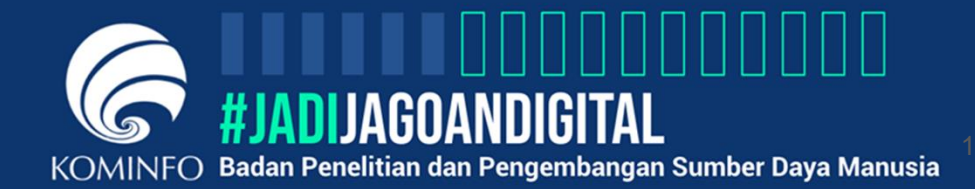

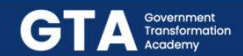

## Perintah-perintah dasar sistem operasi berbasis CLI

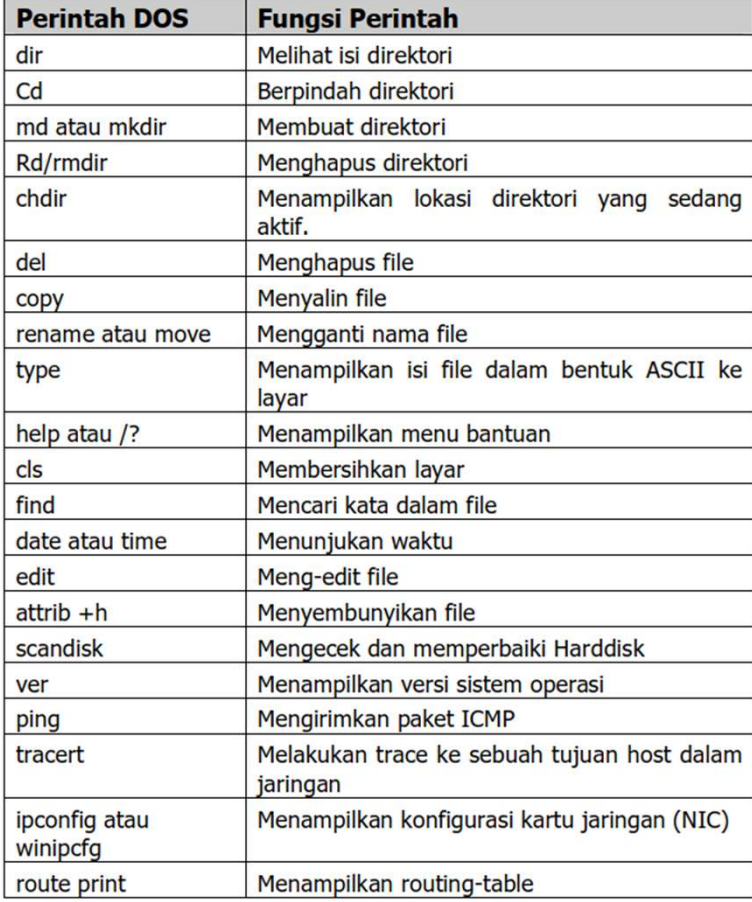

## **GTA** Fransformation

# Membuat Folder pada Windows 10

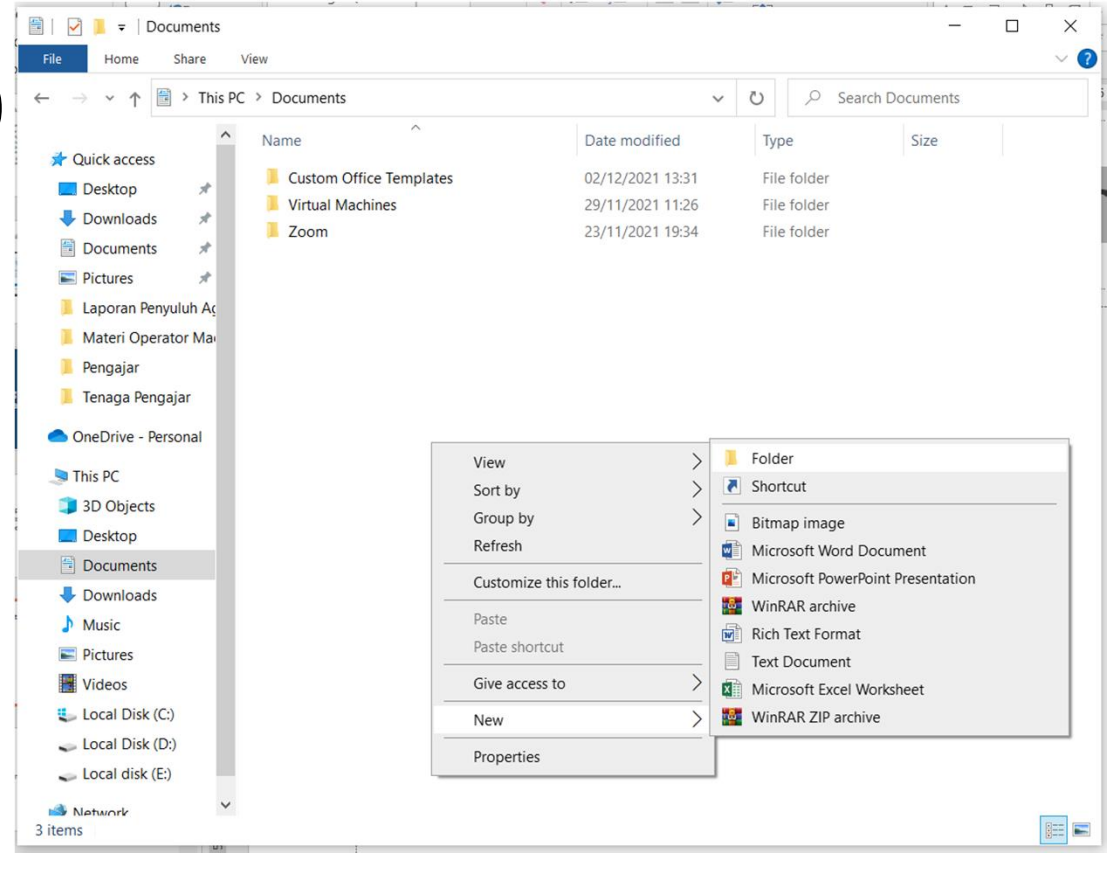

## **GTA** *<u>Fransformation</u>*

## Mengubah nama Folder

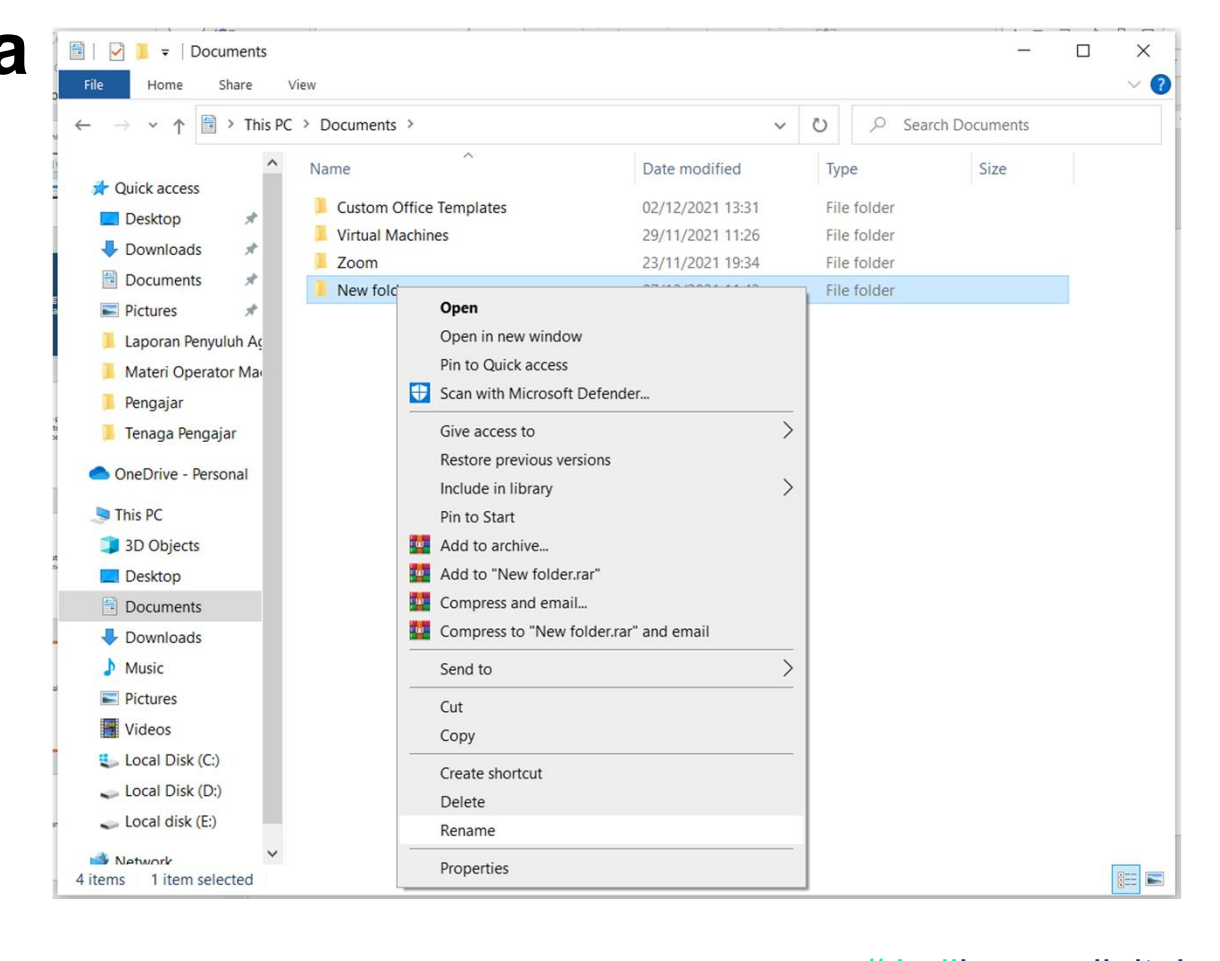

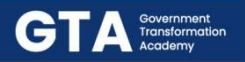

## Membuat File

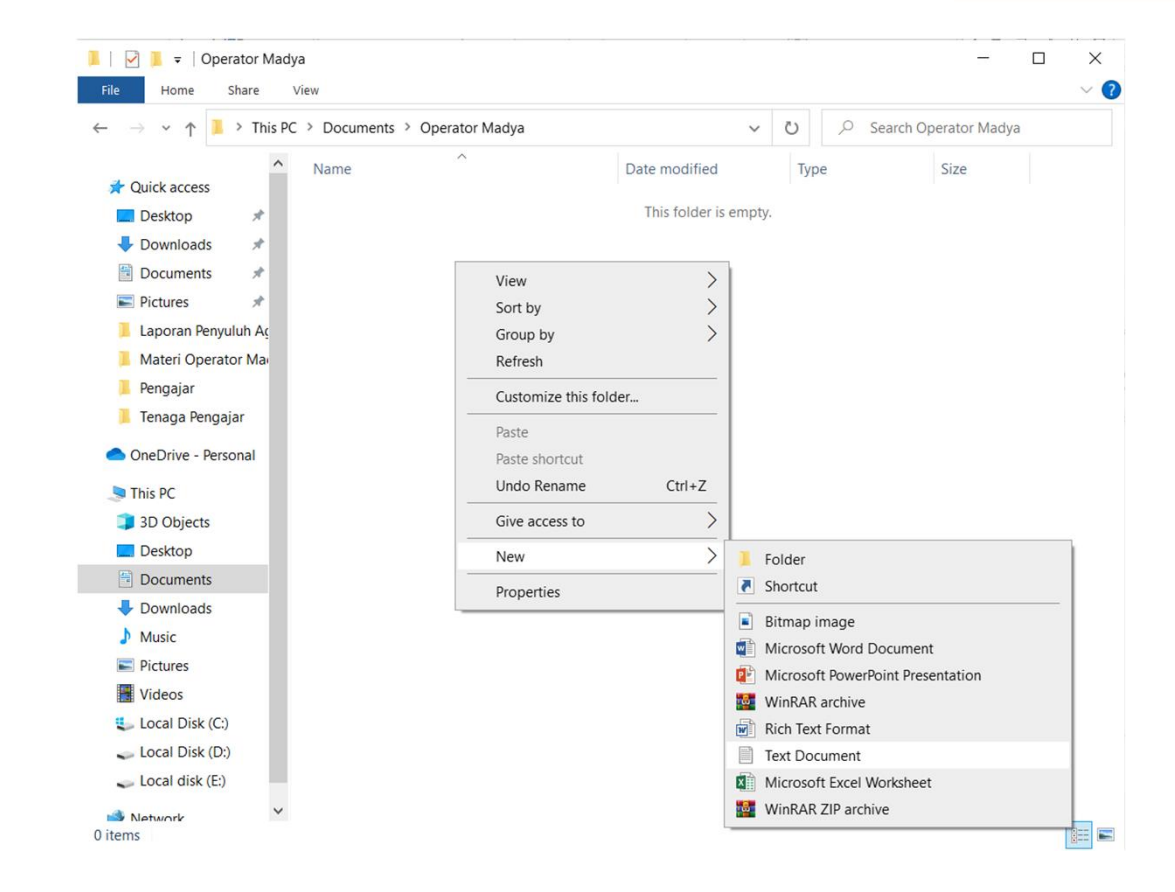

## **GTA** *<u>Fransformation</u>*

# Mengubah

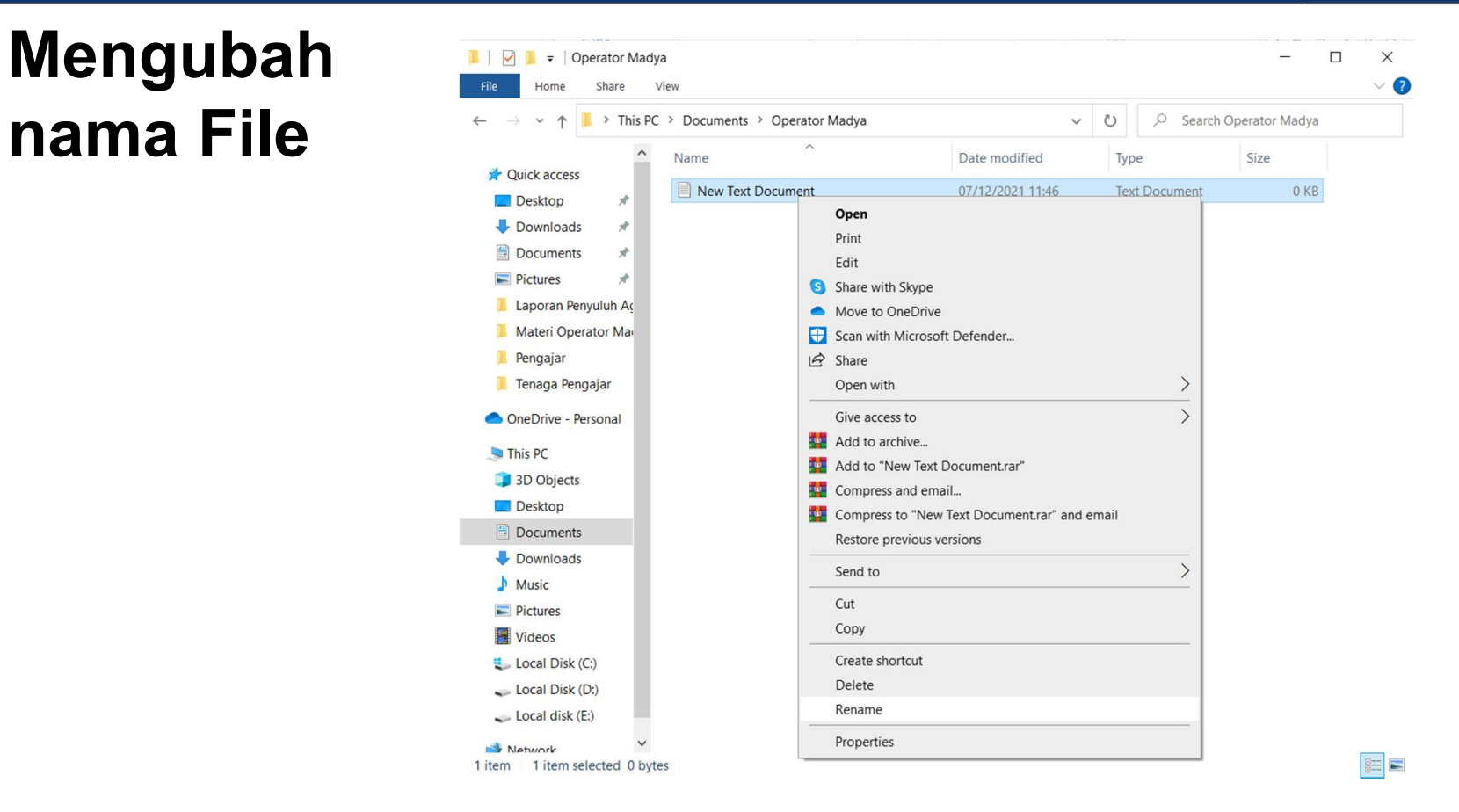

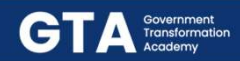

## Menu dan Icon

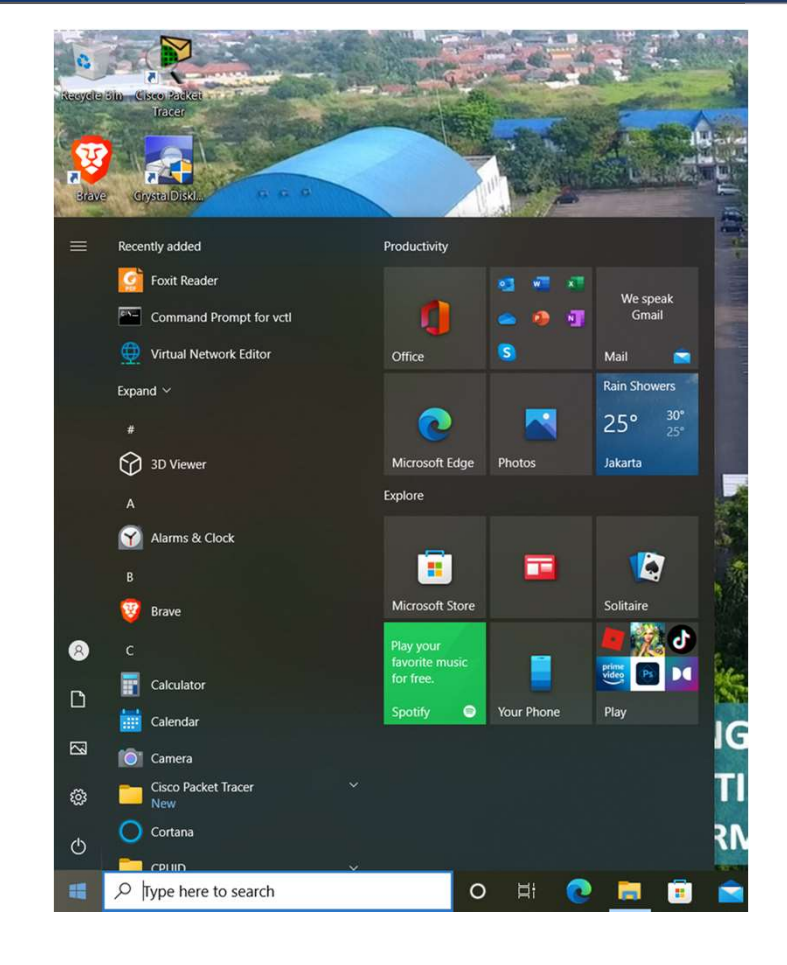

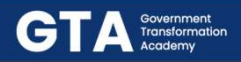

**All and Controller and Controller** 

## Membuat Icon Shortcut

- **mbuat Icon Shortcut**<br>
 Klik kanan area kosong<br>
pada Desktop<br>
 Pilih menu New  $\rightarrow$ pada Desktop
- **Shortcut**
- pilih Item yang akan dibuat Shortcut
- 
- kemudian Finish

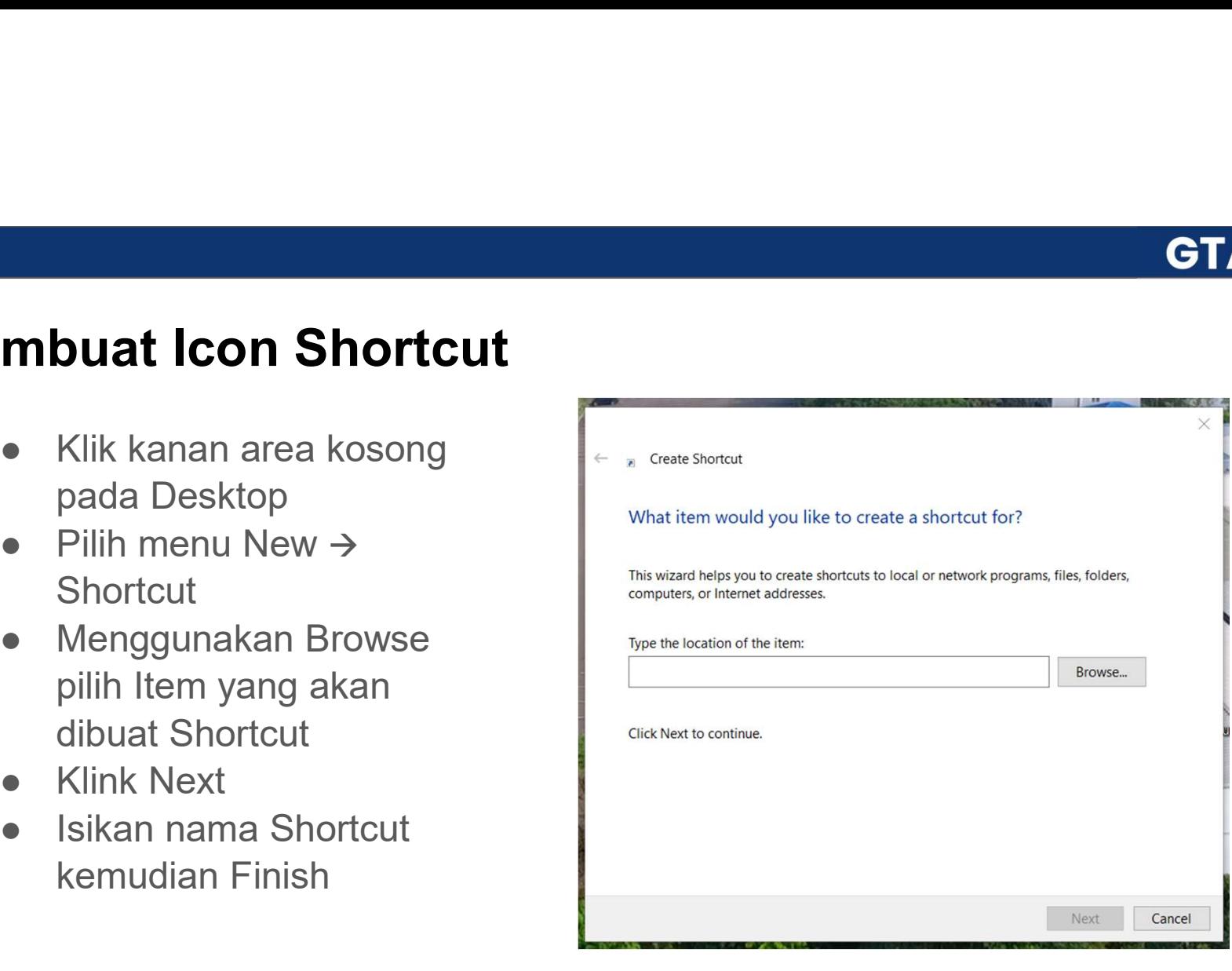

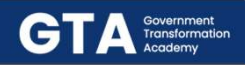

## Menyalin file / folder

- **GTA**<br> **Example 19 Allen Starts of the USA CONS**<br>
 Terdapat 3 menu yang dapat dimanfaatkan untuk melakukan penyalinan<br>
file/folder. Proses penyalinan memanfaatkan Clipboard sebagai sarana<br>
menyimpan data sementara sebelum file/folder. Proses penyalinan memanfaatkan Clipboard sebagai sarana menyimpan data sementara sebelum diletakkan ke lokasi yang diinginkan. Menu tersebut meliputi: 1. Cut, menu untuk menyaling dapat dimanfaatkan untuk melakukan penyalinan<br>1. Terdapat 3 menu yang dapat dimanfaatkan untuk melakukan penyalinan<br>1. Cut, menu untuk menyalin data dengan disertai pemindahan data dari<br>1. Cut, **ETA**<br> **Endapat 3 menu yang dapat dimanfaatkan untuk melakukan penyalinan filefolder. Proses penyalinan memanfaatkan Clipboard sebagai sarana menyimpan data sementara sebelum diletakkan ke lokasi yang diinginkan.<br>
Menu ter Example 7 Torder**<br>
19. Terdapat 3 menu yang dapat dimanfaatkan untuk melakukan penyalinan<br>
file/folder. Proses penyalinan memanfaatkan Clipboard sebagai sarana<br>
menyimpan data sementara sebelum diletakkan ke lokasi yang d
	- lokasi asal ke lkasi tujuan, menu Cut ini akan menghapus data pada lokasi asalnya.
	- Setelah data berada di lokasi tujuan, data dalam lokasi awal masih ada
	- lokasi tujuan.

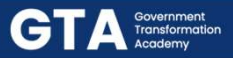

## Melihat informasi dan atribut file/folder

- **Iihat informasi dan atribut file/fology**<br>• Setiap file dan folder memiliki<br>informasi dan atribut masing-<br>masing, untuk mengetahui informasi dan atribut masingmasing, untuk mengetahui informasi dan atribut dari suatu file atau folder dilakukan melalui langkah-langkah berikut: **Setiap file dan folder memiliki**<br> **Excelus Samma**<br> **Excelus file dan folder memiliki**<br>
informasi dan atribut masing-<br>
masing, untuk mengetahui<br>
informasi dan atribut dari suatu file<br>
atau folder dilakukan melalui<br>
langka
- kanan, pilih Properties.

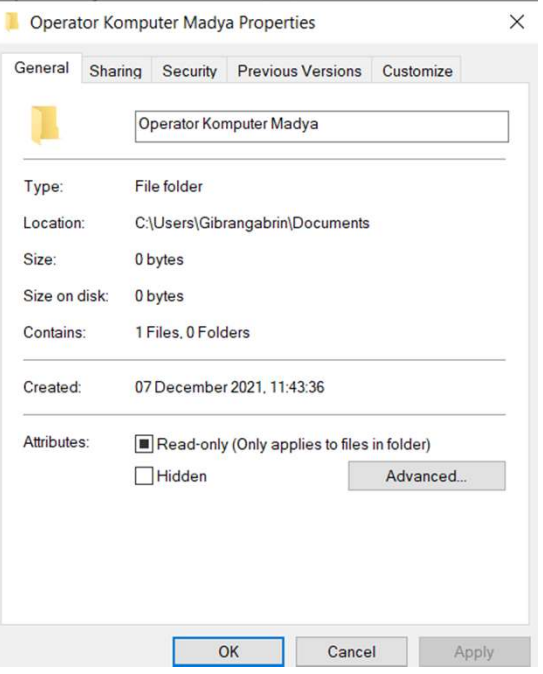

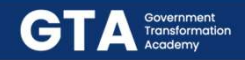

26

## Control Panel

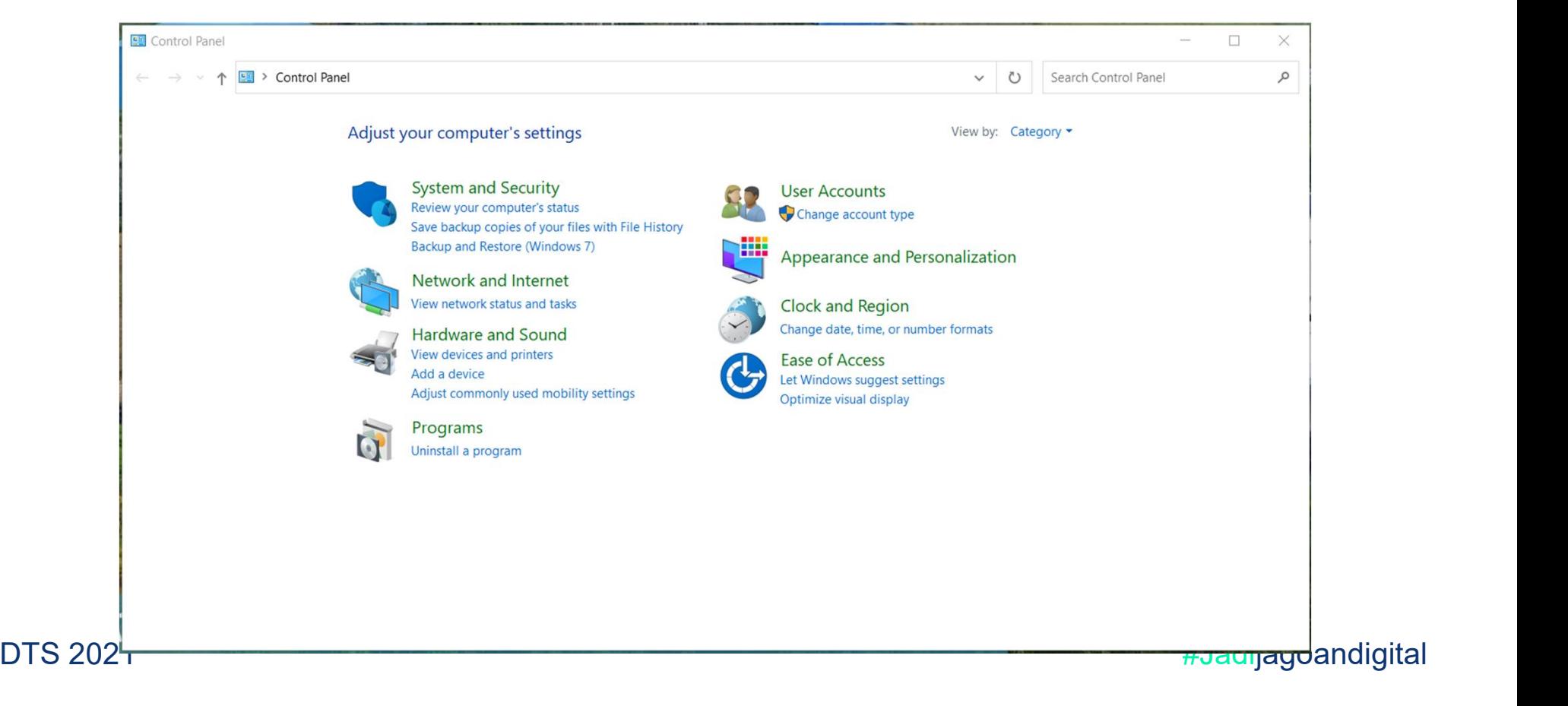

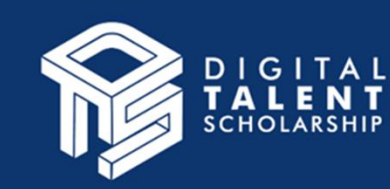

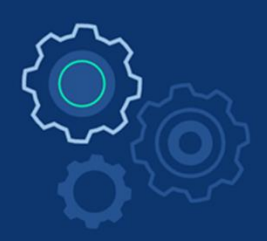

# Menggunakan Internet

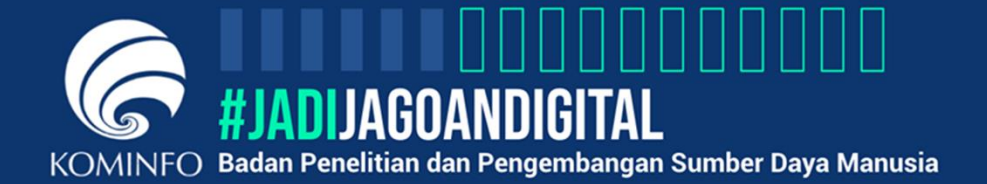

**STEERS** 

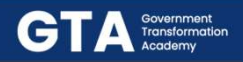

## Sekilas Internet

**Sekilas Internet**<br>
Internet (kependekan dari *interconnection-<br>
networking*) adalah seluruh jaringan<br>
komunikasi yang menggunakan media<br>
elektronik yang saling terbubung **Sekilas Internet<br>
Sekilas Internet<br>
Internet (kependekan dari** *interconnection-<br>
networking***) adalah seluruh jaringan<br>
komunikasi yang menggunakan media<br>
menggunakan standar sistem global<br>
menggunakan standar sistem globa Sekilas Internet<br>
Sekilas Internet<br>
Internet (kependekan dari** *interconnection-<br>
networking***) adalah seluruh jaringan<br>
komunikasi yang menggunakan media<br>
elektronik, yang saling terhubung<br>
menggunakan standar sistem globa Sekilas Internet**<br>
Internet (kependekan dari *interconnection-<br>
networking*) adalah seluruh jaringan<br>
komunikasi yang menggunakan media<br>
elektronik, yang saling terhubung<br> *Transmission Control Protocol/Internet*<br> *Protoc* **Sekilas Internet**<br>
Internet (kependekan dari *interconnection-<br>
networking*) adalah seluruh jaringan<br>
komunikasi yang menggunakan media<br>
elektronik, yang saling terhubung<br>
menggunakan standar sistem global<br> *Transmission* Sekilas Internet<br>
Internet (kependekan dari *interconnection-<br>
networking*) adalah seluruh jaringan<br>
komunikasi yang menggunakan media<br>
elektronik, yang saing terhubung<br>
menggunakan standar sistem global<br> *Transmission Con* **Sekilas Internet**<br>
Internet (kependekan dari *interconnection-<br>
networking*) adalah seluruh jaringan<br>
komunikasi yang menggunakan media<br>
elektronik, yang saling terhubung<br>
menggunakan standar sistem global<br>
Transmission C **Sekilas Internet**<br>
Internet (kependekan dari *interconnection-<br>
networking*) adalah seluruh jaringan<br>
komunikasi yang menggunakan media<br>
elektronik, yang saling terhubung<br>
menggunakan standar sistem global<br>
Transmission C **Sekilas Internet**<br>
Internet (kependekan dari *interconnection-*<br>
networking) adalah seluruh jaringan<br>
komunikasi yang menggunakan media<br>
elektronik, yang saling terhubung<br>
menggunakan standar sistem global<br>
Transmission C **Sekilas Internet**<br>
Internet (kependekan dari *interconnection-*<br> *networking*) adalah seluruh jaringan<br>
komunikasi yang menggunakan media<br>
elektronik, yang saling terhubung<br>
menggunakan standar sistem global<br> *Transmissio* 

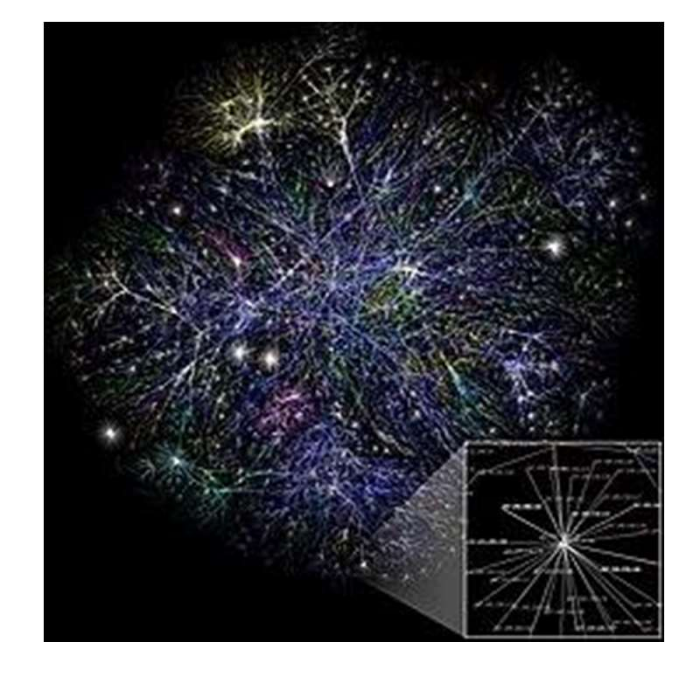

Sumber: https://id.wikipedia.org/wiki/Internet

## er and the set of the set of the set of the set of the set of the set of the set of the set of the set of the set of the set of the set of the set of the set of the set of the set of the set of the set of the set of the se

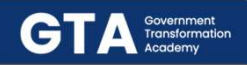

## Koneksi Internet

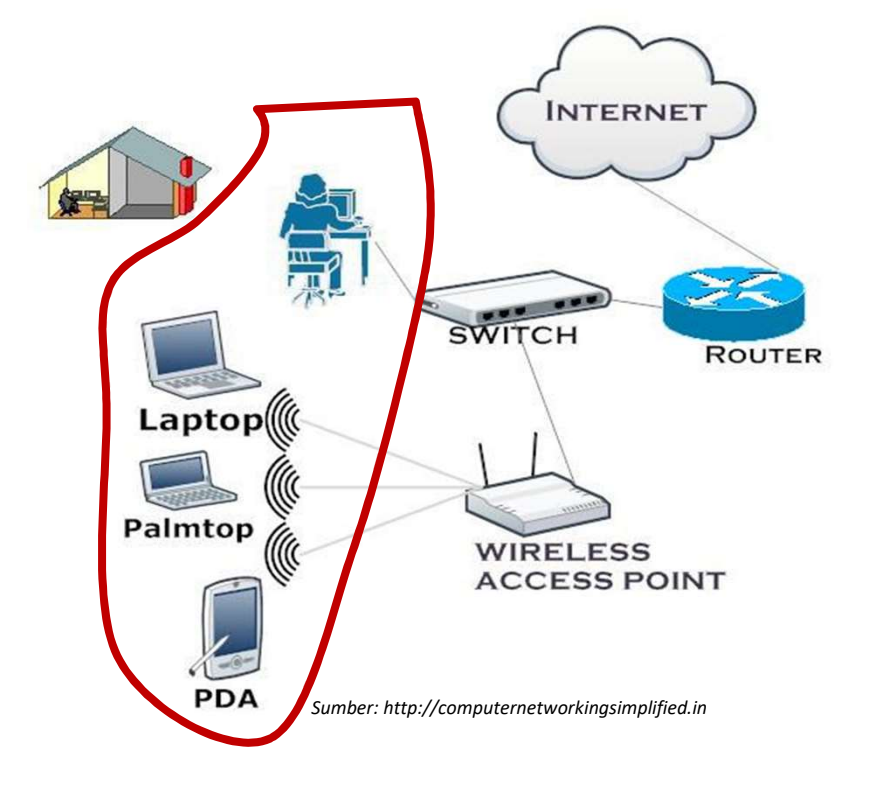

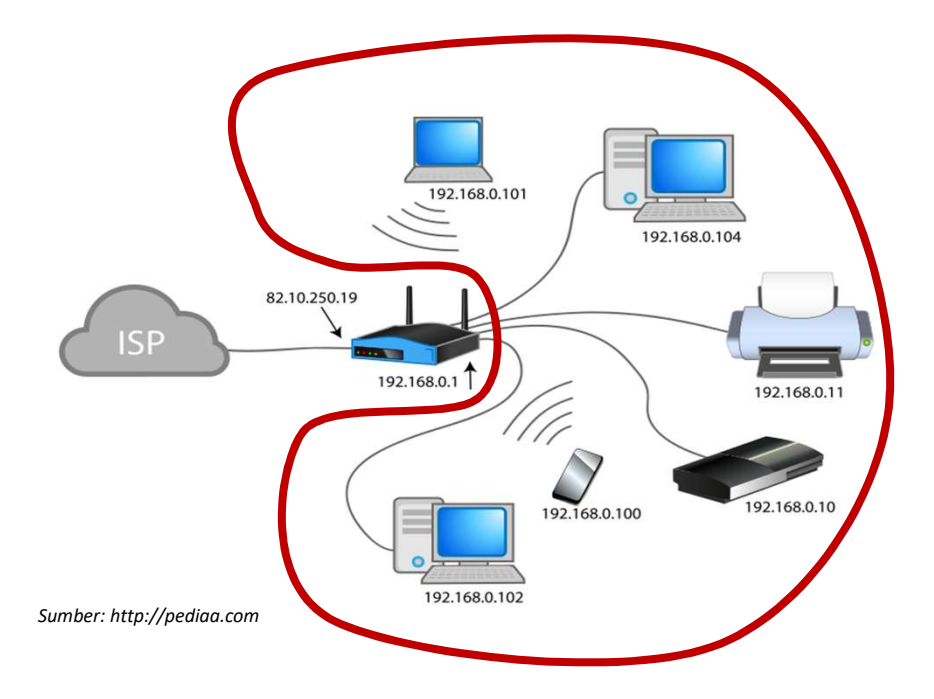

er and the set of the set of the set of the set of the set of the set of the set of the set of the set of the set of the set of the set of the set of the set of the set of the set of the set of the set of the set of the se

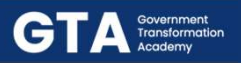

Menghubungkan Koneksi internet terbagi menjadi 2 cara :

- LINK
- RJ-45

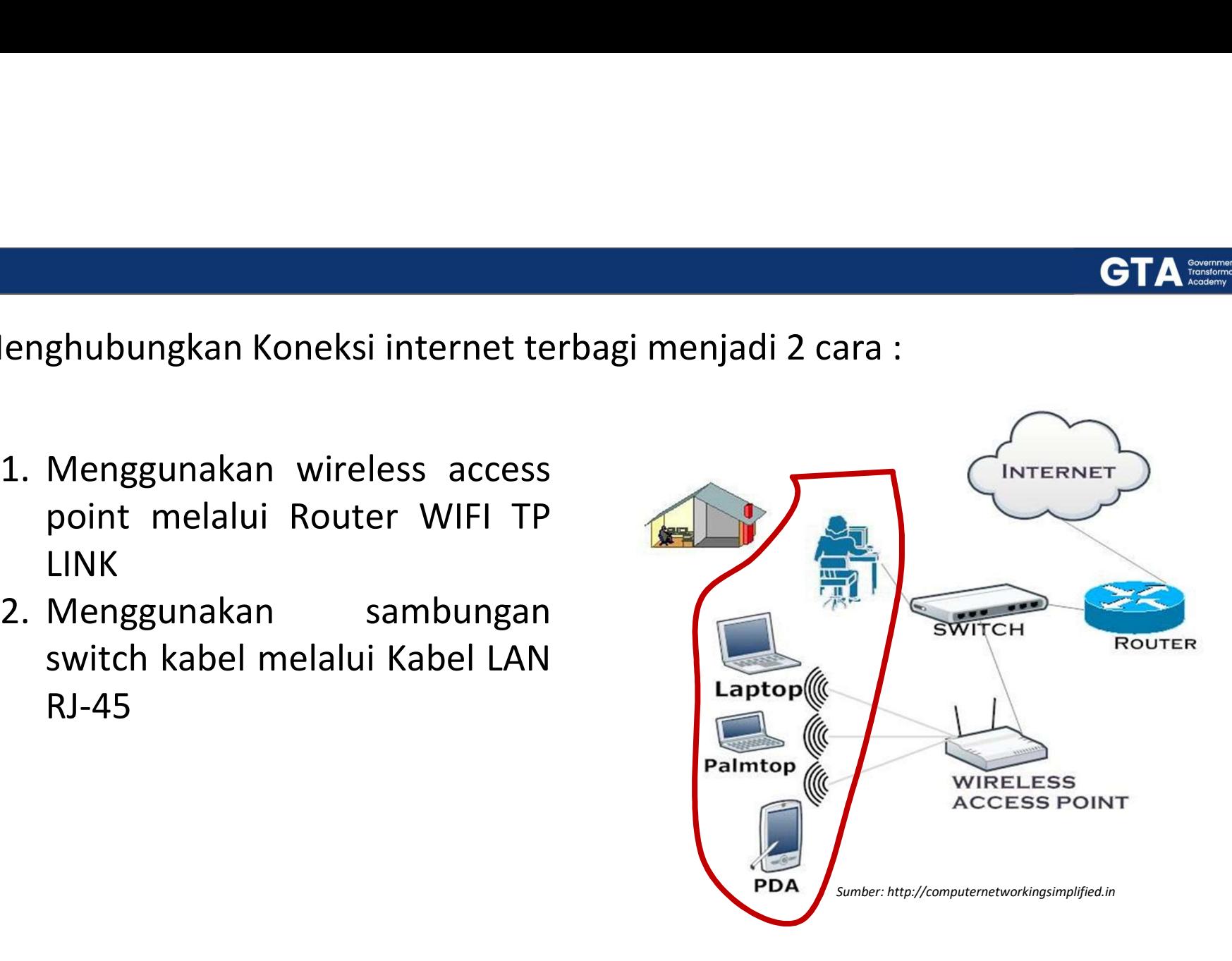

DTS 2021 **And Electro Contract Contract Contract Contract Contract Contract Contract Contract Contract Contract Contract Contract Contract Contract Contract Contract Contract Contract Contract Contract Contract Contract Co** 

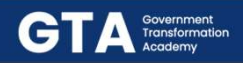

## Sekilas ISP

- 
- tersebut

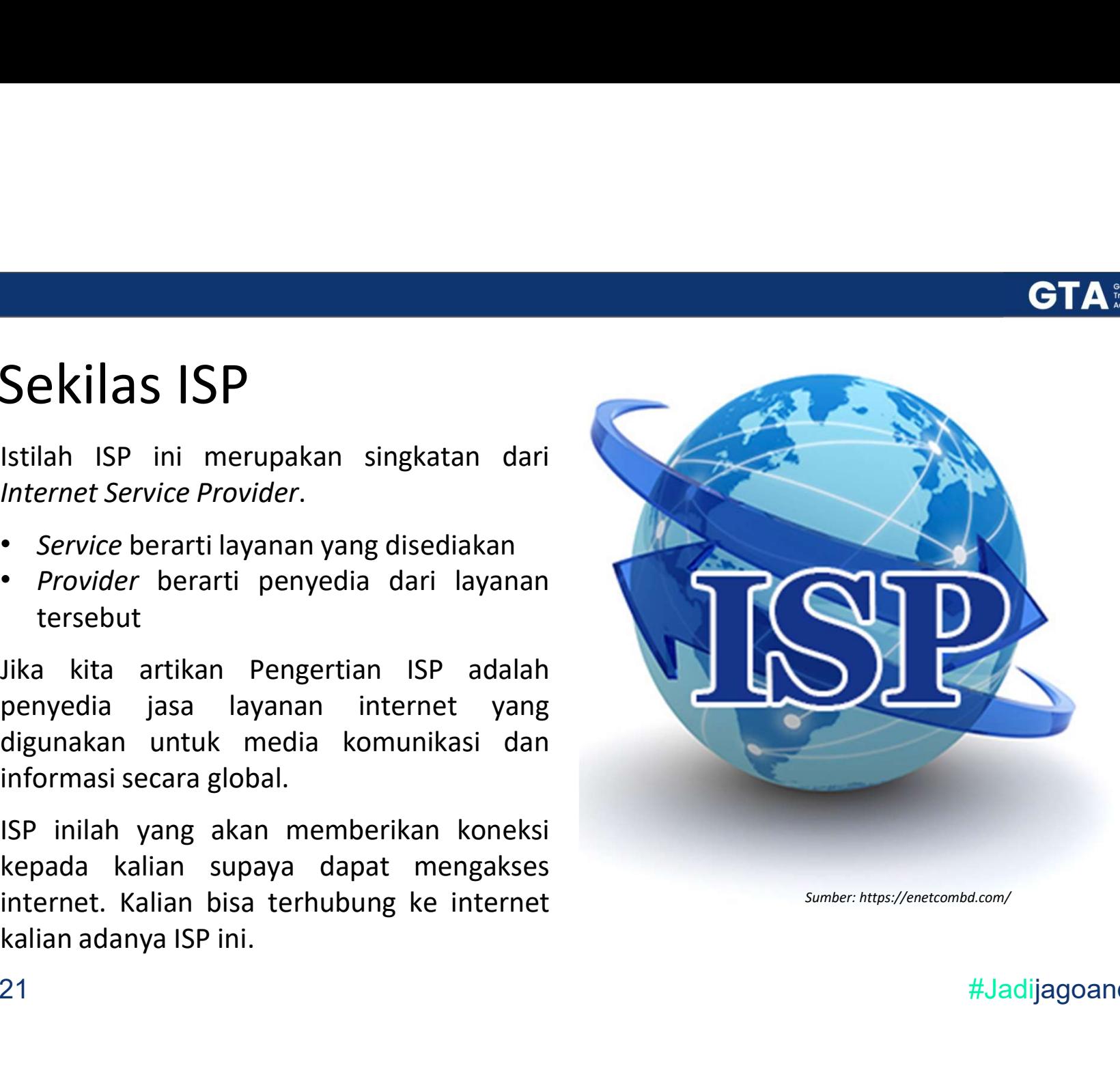

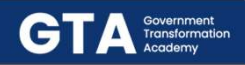

## Cara Kerja ISP

- ISP
- 
- tujuan.

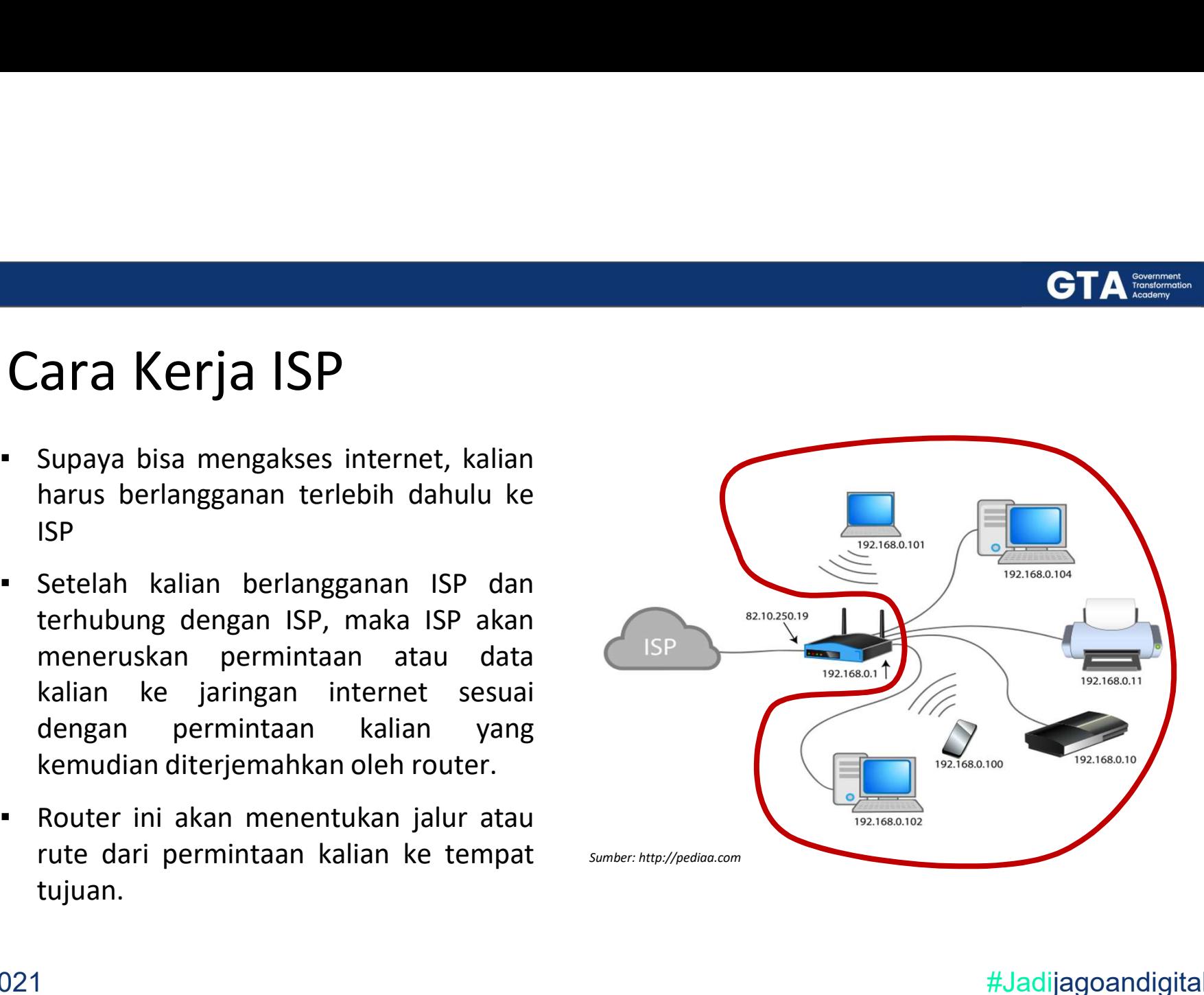

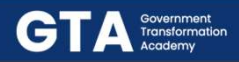

## Contoh ISP di Indonesia

telepon. Contoh ISP di Indonesia<br>
Di Indonesia sendiri ISP sering juga<br>
disebut PIJI (Penyelenggara Jasa<br>
Internet) yang awalnya berasal dari<br>
perusahaan penyedia layanan untuk<br>
telepon.<br>
Diantaranya :<br>
• Indihome<br>
• First Media<br>
•

- Indihome
- 
- Biznet
- MyRepublic
- $\cdot$  etc..

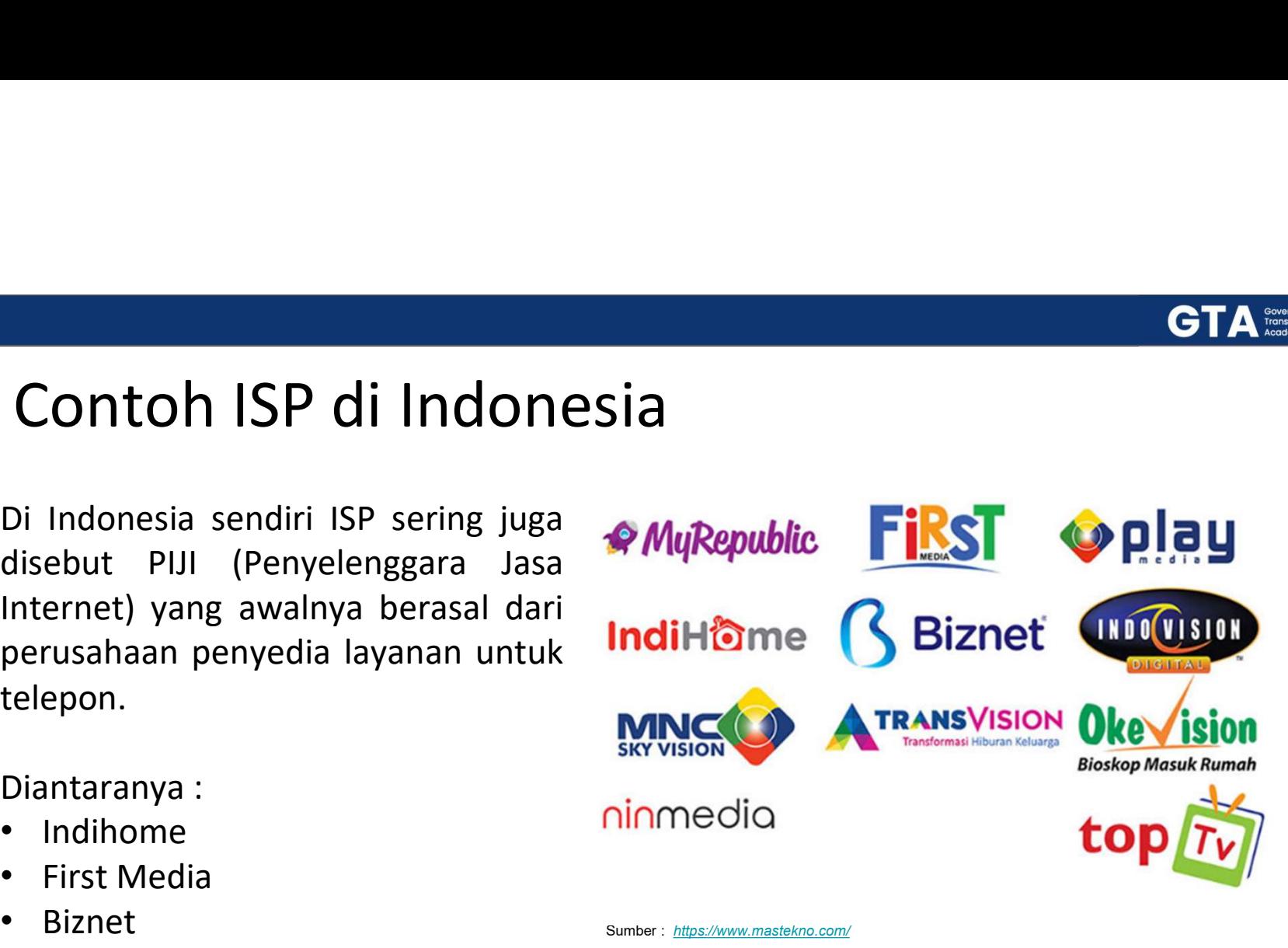

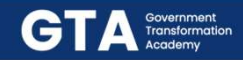

## Cara menyambungkan WiFi ke Komputer /

- a menyambungkan WiFi ke Komput<br>
Pastikan Komputer memiliki<br>
Wireless Adaptor (apabila<br>
mnggunakan komputer)<br>
Install Driver WiFi<br>
Aktifkan WiFi dengan dengan<br>
tekan Connect Ialu masukan
- 
- ara menyambungkan WiFi ke Komput<br>
2. Install Driver WiFi<br>
2. Install Driver WiFi<br>
2. Install Driver WiFi<br>
2. Aktifkan WiFi dengan dengan<br>
1. Aktifkan WiFi dengan dengan<br>
1. Aktifkan WiFi dengan dengan<br>
1. Aktifkan WiFi den password
- 

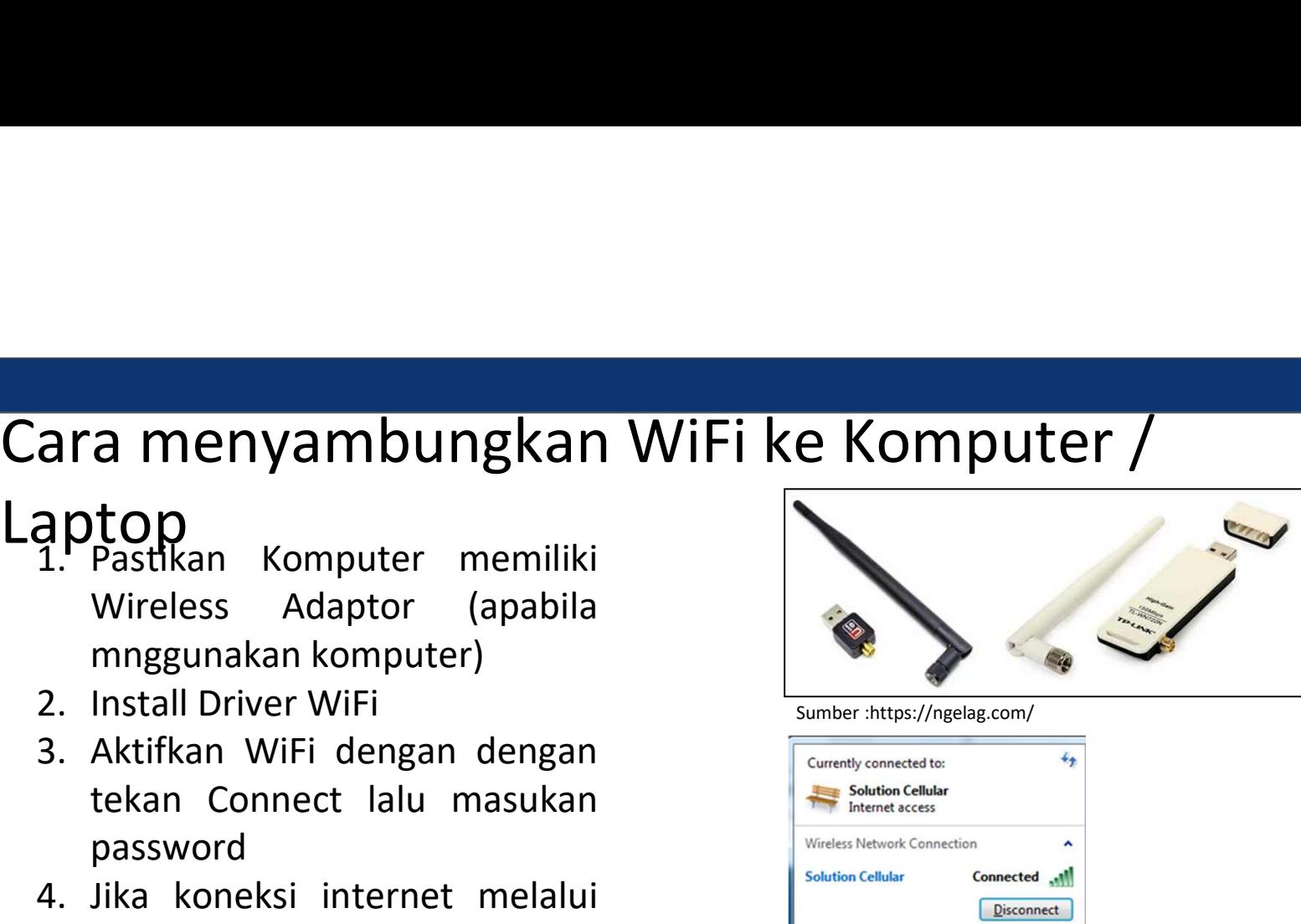

Sumber :https://ngelag.com/

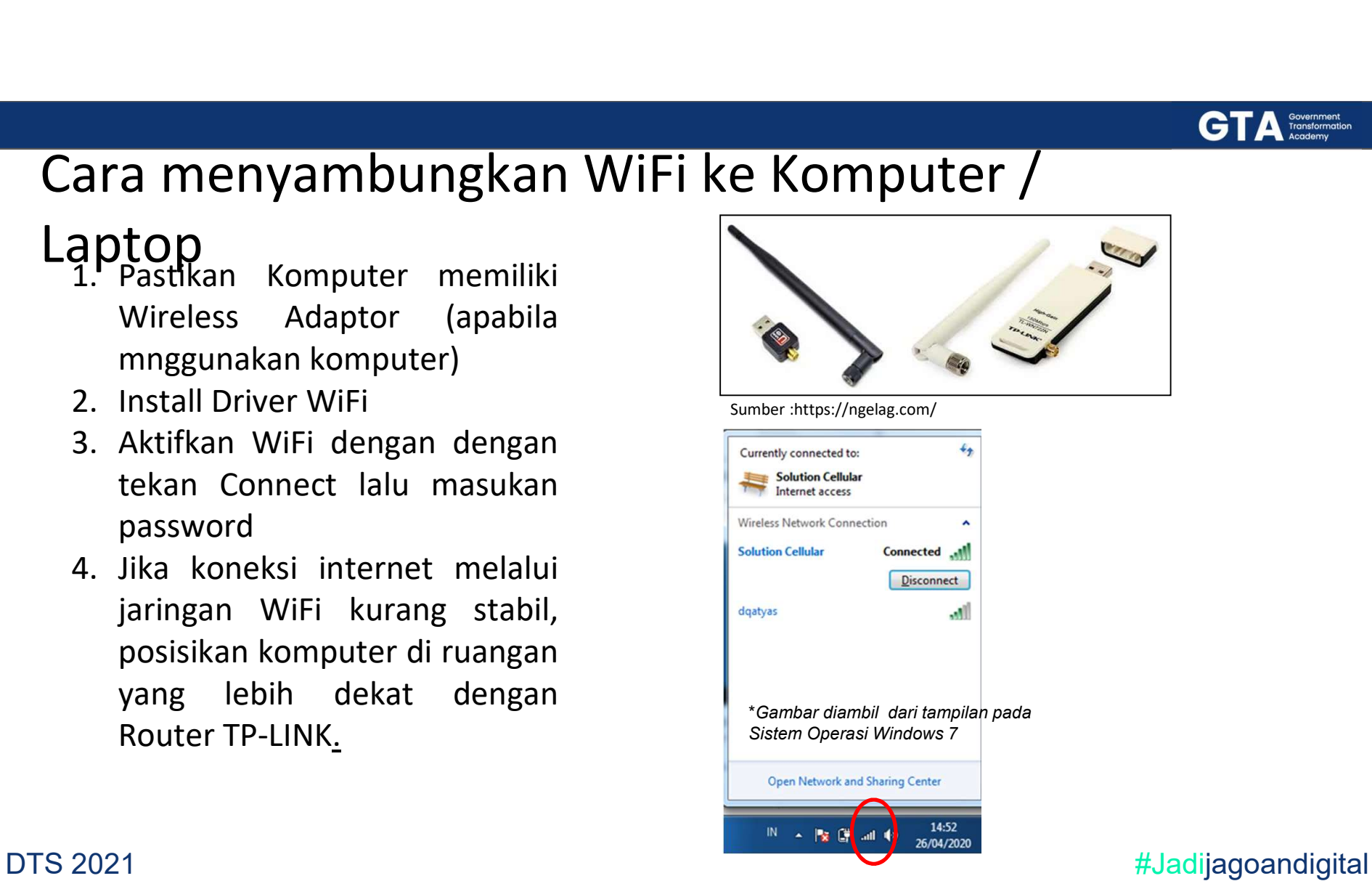

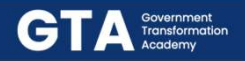

## Identifikasi Koneksi Internet

Salah satu cara untuk mengidentifikasi koneksi internet adalah dengan memperhatikan indikator koneksi pada ikon Network.

## Ikon Terhubung

- Tes koneksi dengan mencoba akses sebuah web melalui web browser.
- Tes koneksi melalui Command Prompt dengan format perintah *ping [url/IP* Address]

## Ikon Tidak Terhubung

- Ubah pengaturan Network & Internet settings
- Periksa sambungan kabel jaringan
- Periksa driver koneksi internet
- Laporkan kepada Teknisi yang berwenang

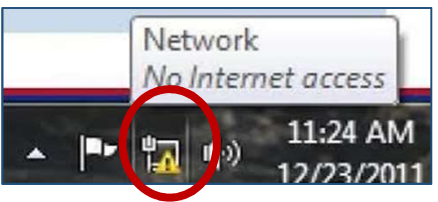

Status koneksi internet: Tidak Terhubung

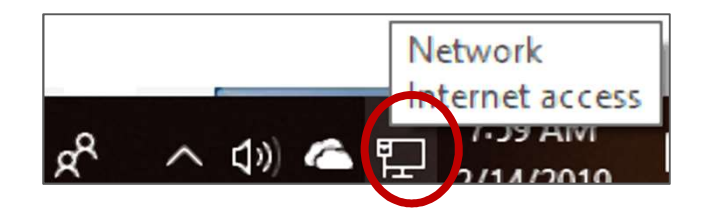

\*Gambar diambil dari tampilan pada Sistem Operasi Windows 10

Status koneksi internet: Terhubung

er and the set of the set of the set of the set of the set of the set of the set of the set of the set of the set of the set of the set of the set of the set of the set of the set of the set of the set of the set of the se

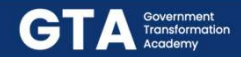

## Tes Koneksi melalui Command Prompt (sambungan koneksi terhubung)

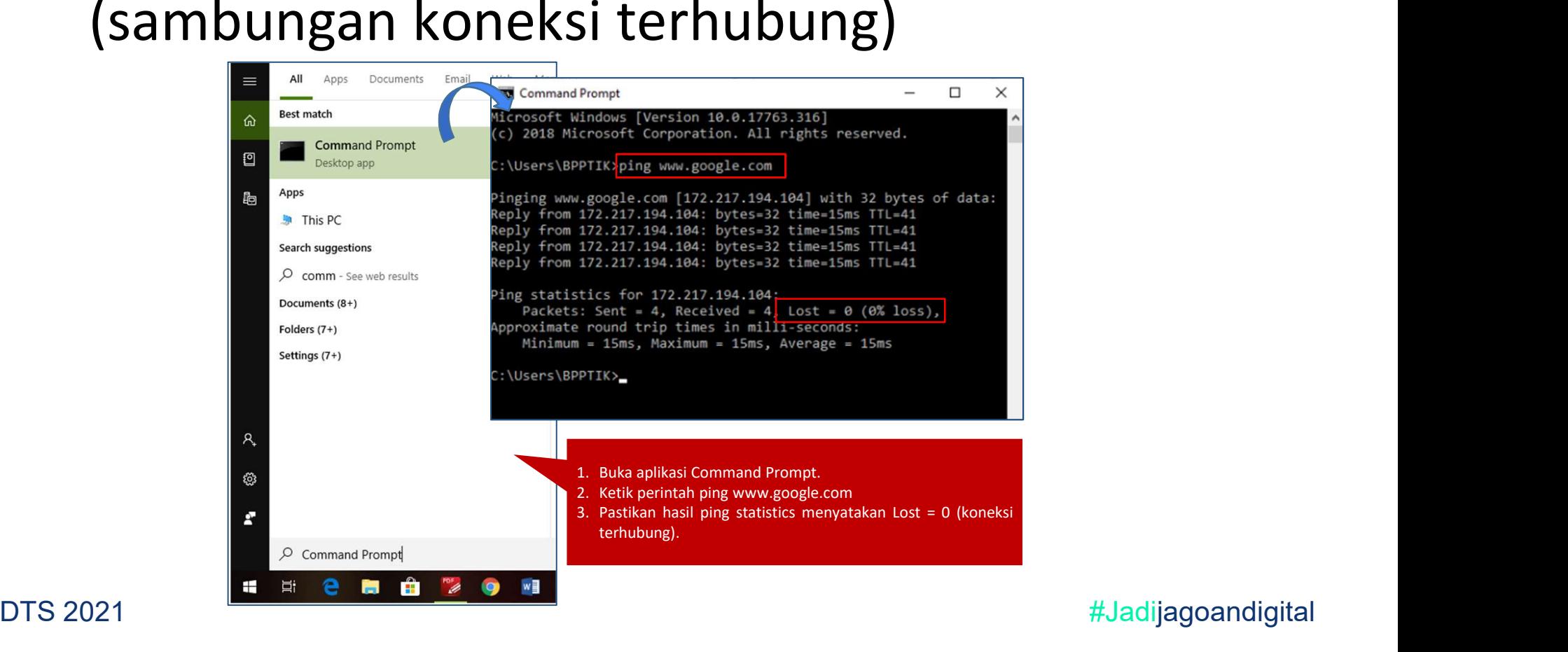

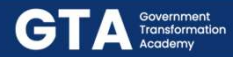

# Pengaturan Network & Internet Settings (sambungan koneksi tidak terhubung)

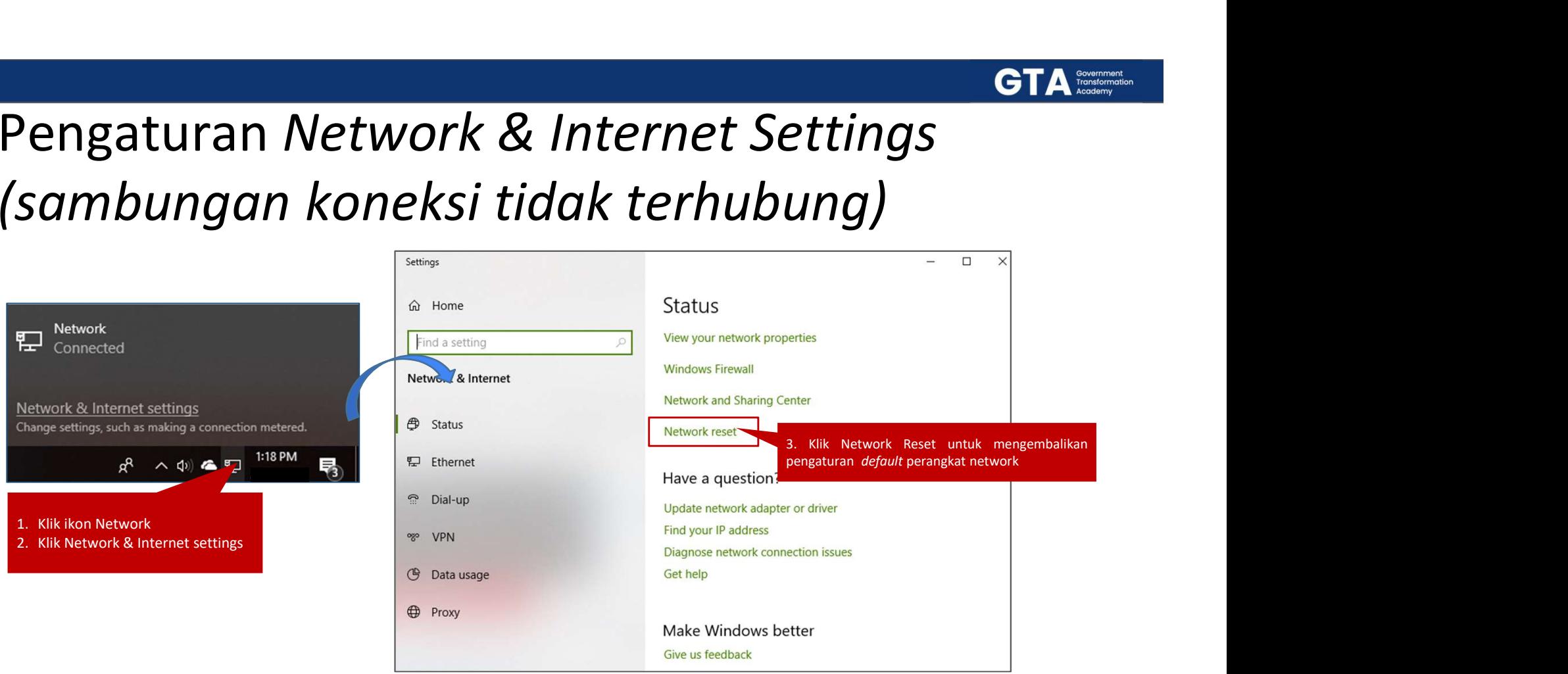

er and the set of the set of the set of the set of the set of the set of the set of the set of the set of the set of the set of the set of the set of the set of the set of the set of the set of the set of the set of the se

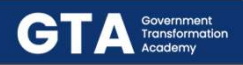

## Kabel jaringan (sambungan koneksi tidak terhubung)

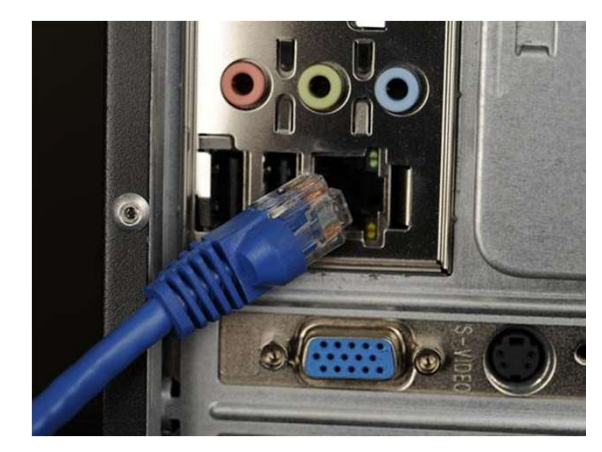

Port dan Kabel Ethernet/LAN pada PC

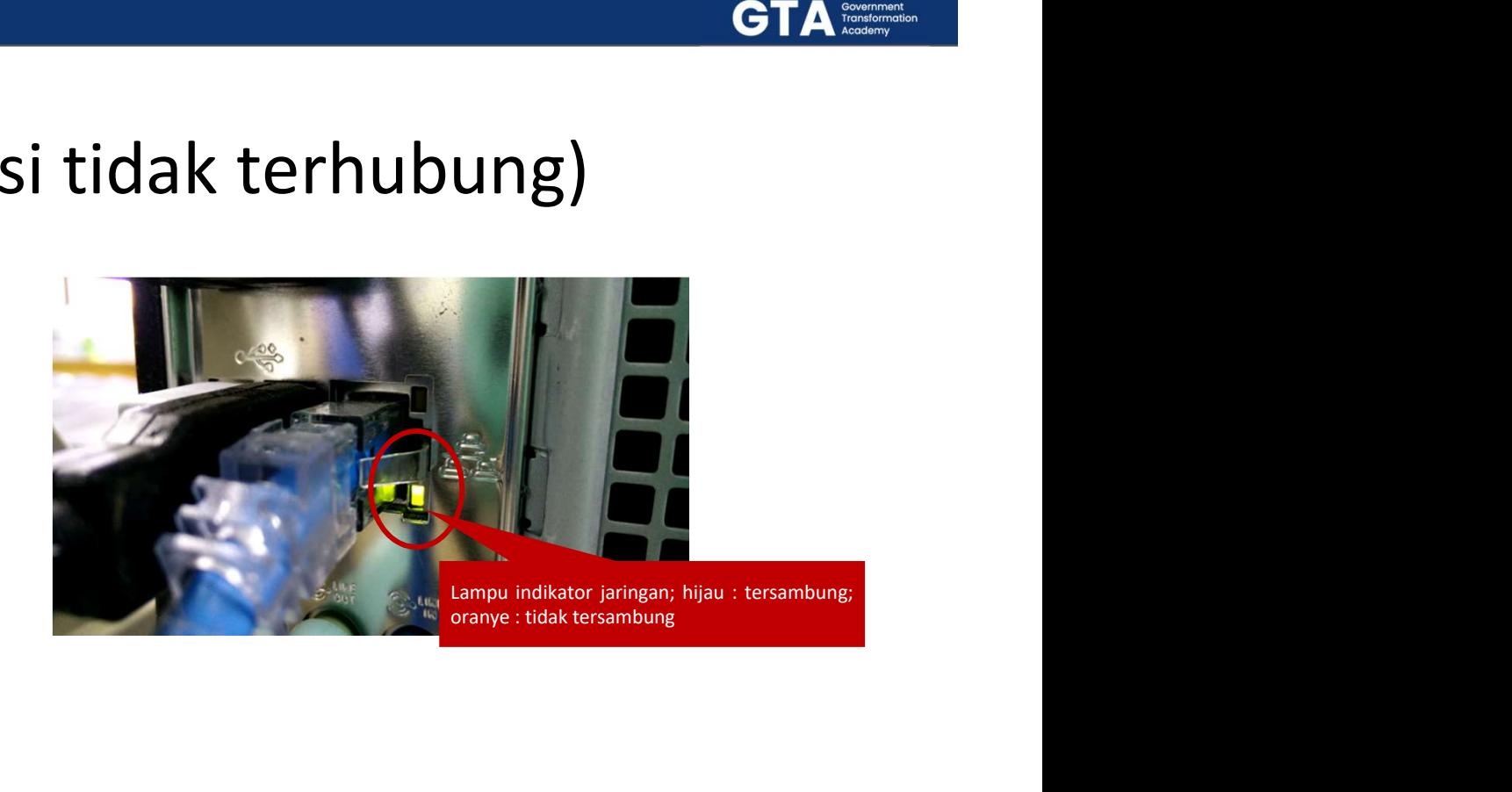

DTS 2021 **2021 120 and 28 and 28 and 28 and 28 and 28 and 28 and 28 and 28 and 28 and 28 and 28 and 28 and 28 and 28 and 28 and 28 and 28 and 28 and 28 and 28 and 28 and 28 and 28 and 28 and 28 and 28 and 28 and 28 and 2** 

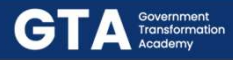

# Install Driver Wireless (sambungan tidak terhubung)

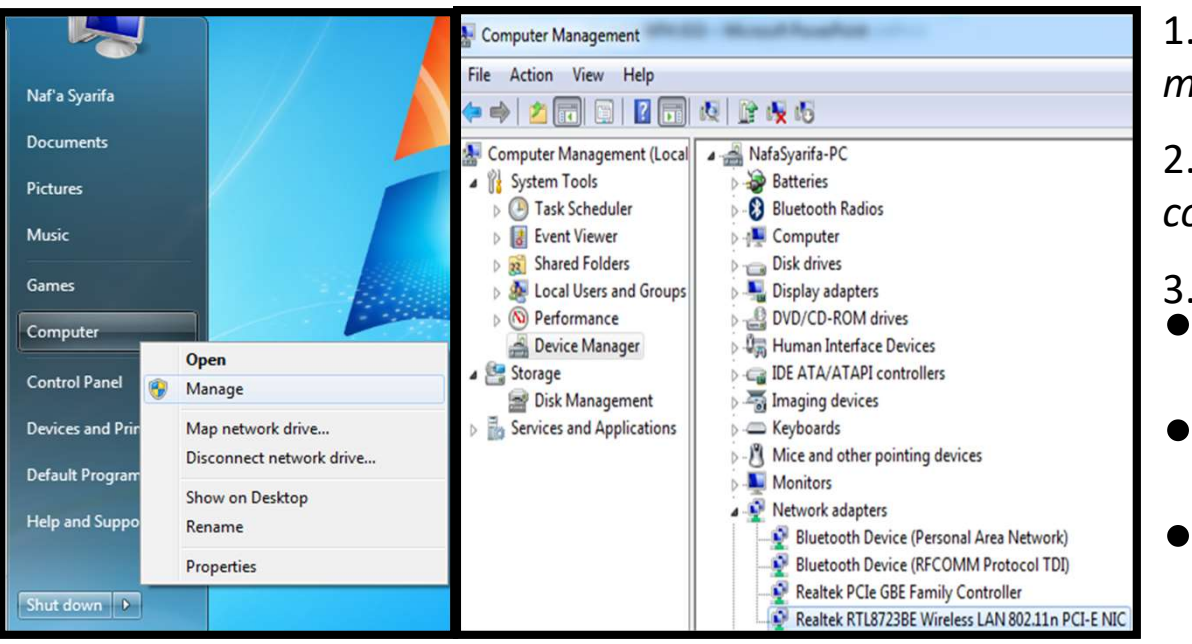

1. Klik kanan computer, piih manage.

2. Pilih device manager pada computer management.

- 3. Cek network adapters :
	- Status tanda seru berwarna kuning (driver tidak cocok).
- Status tanda silang berwarna merah (driver belum terinstall).
- Status terhubung sesuai pada gambar.

# Laporkan kepada teknisi yg berwenang

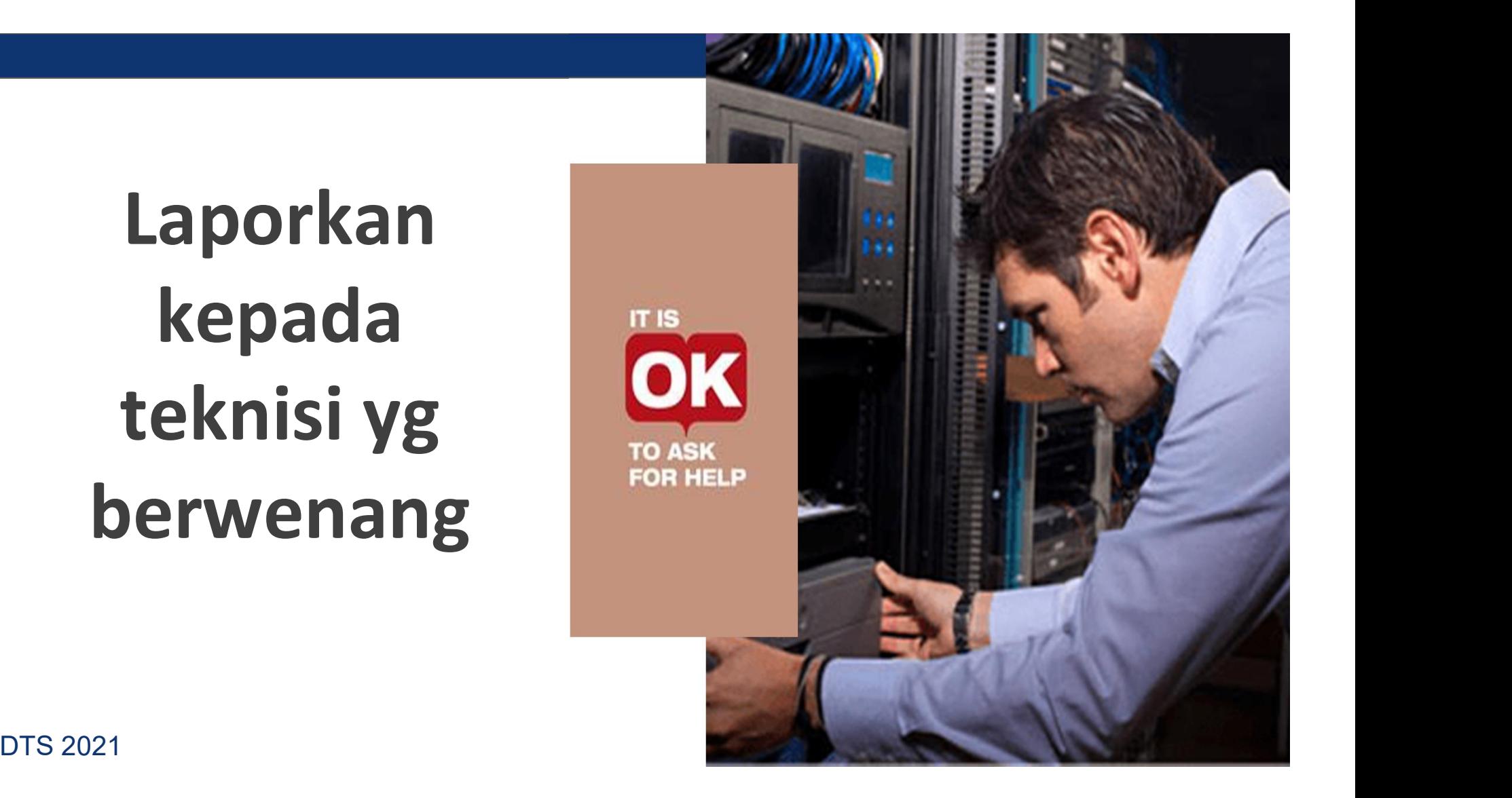

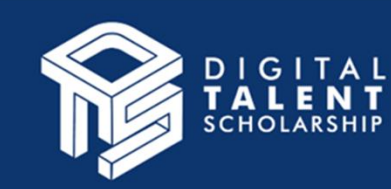

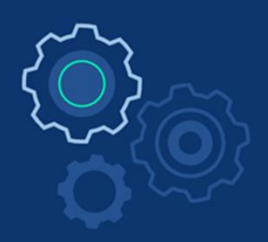

# Menggunakan e-Mail

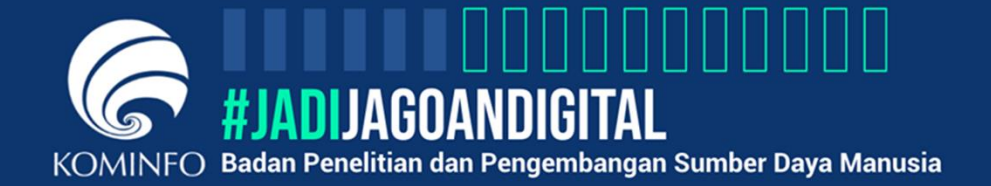

**STEERS** 

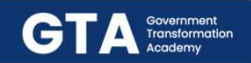

## Login e-Mail

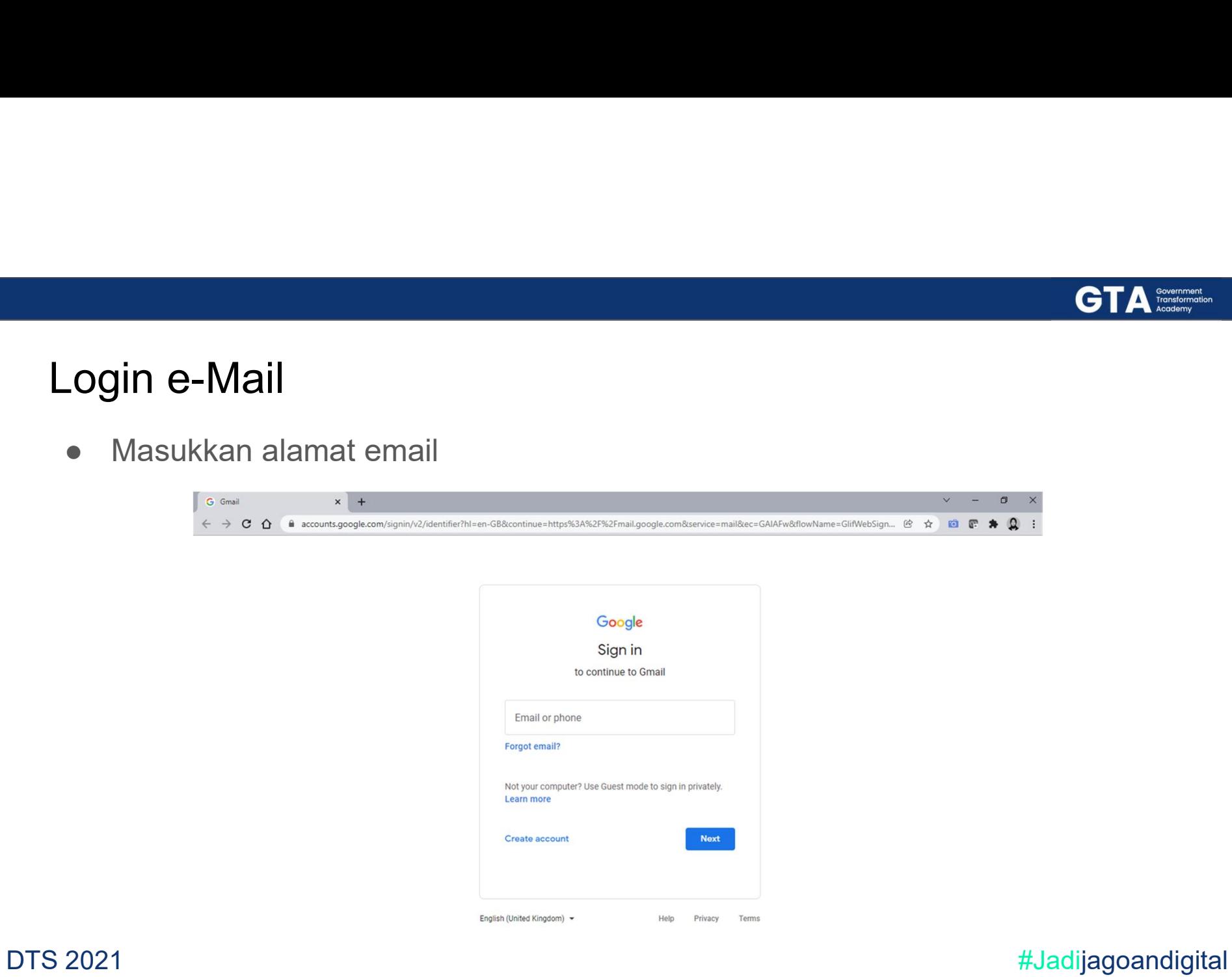

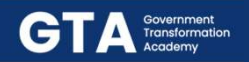

## Login e-Mail

● Masukkan password email

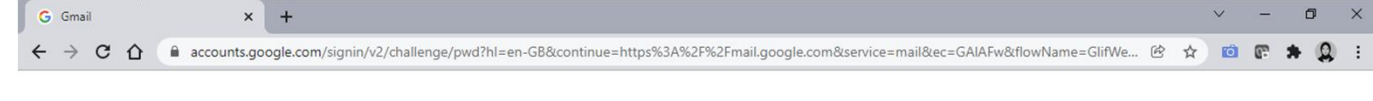

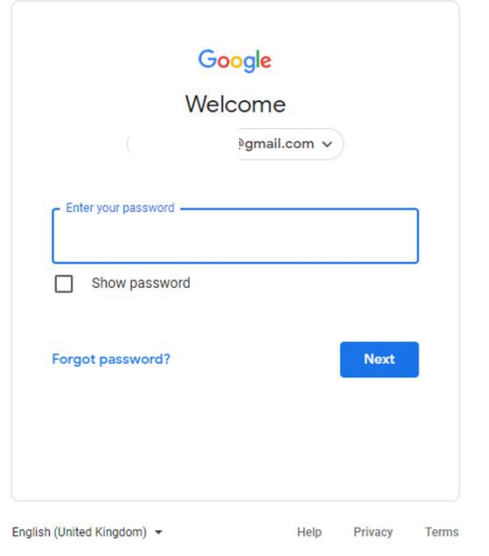

DTS 2021 **And Account 2021 Example 2021 Example 2021 Example 2021 Example 2021** 

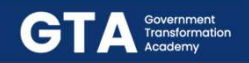

## Membaca Surat Masuk

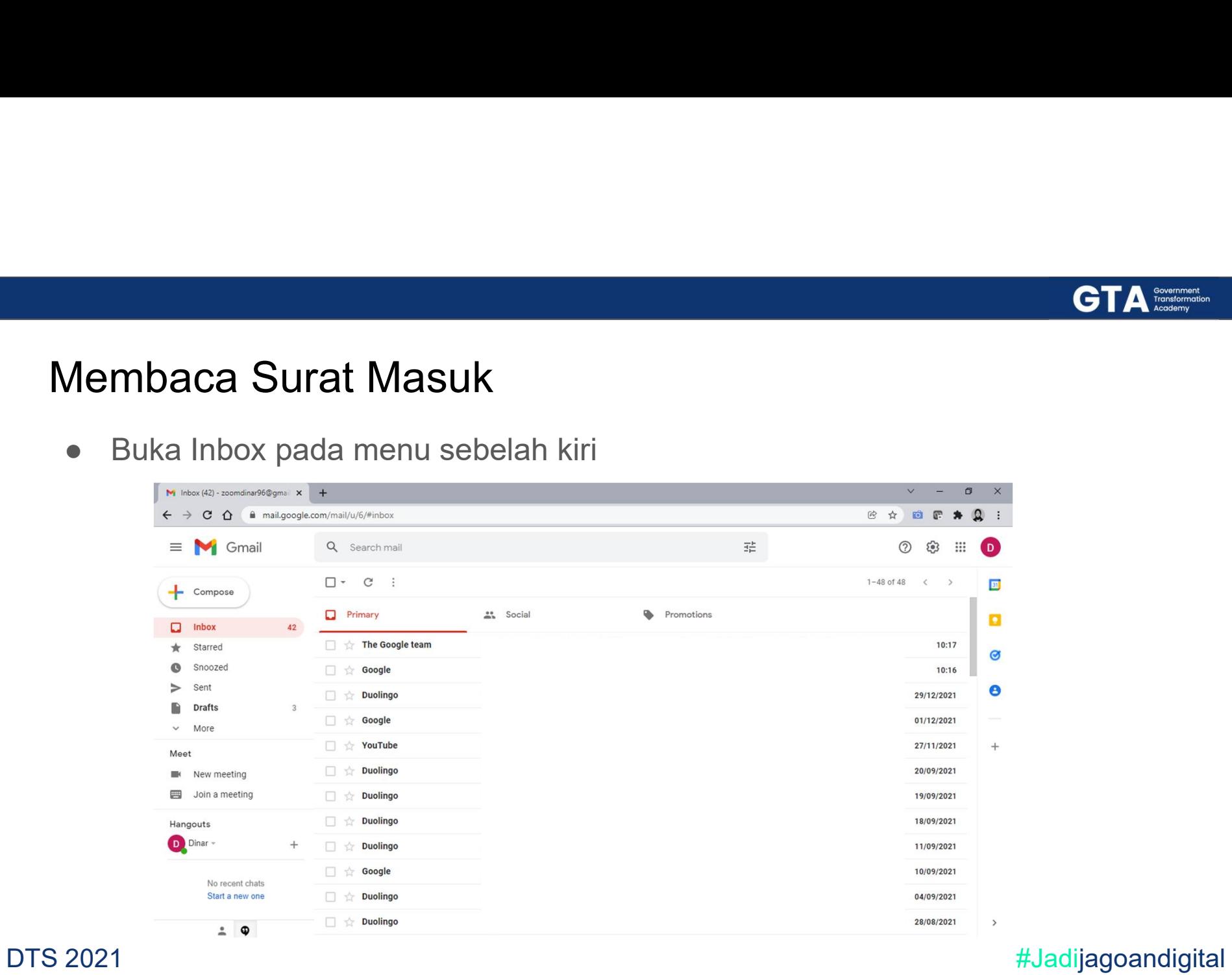

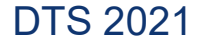

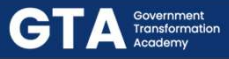

## Membaca Pesan Berdasarkan Pengirim dan Subyek

Atribut Surat Masuk

Meliputi:

- 
- 
- 
- 

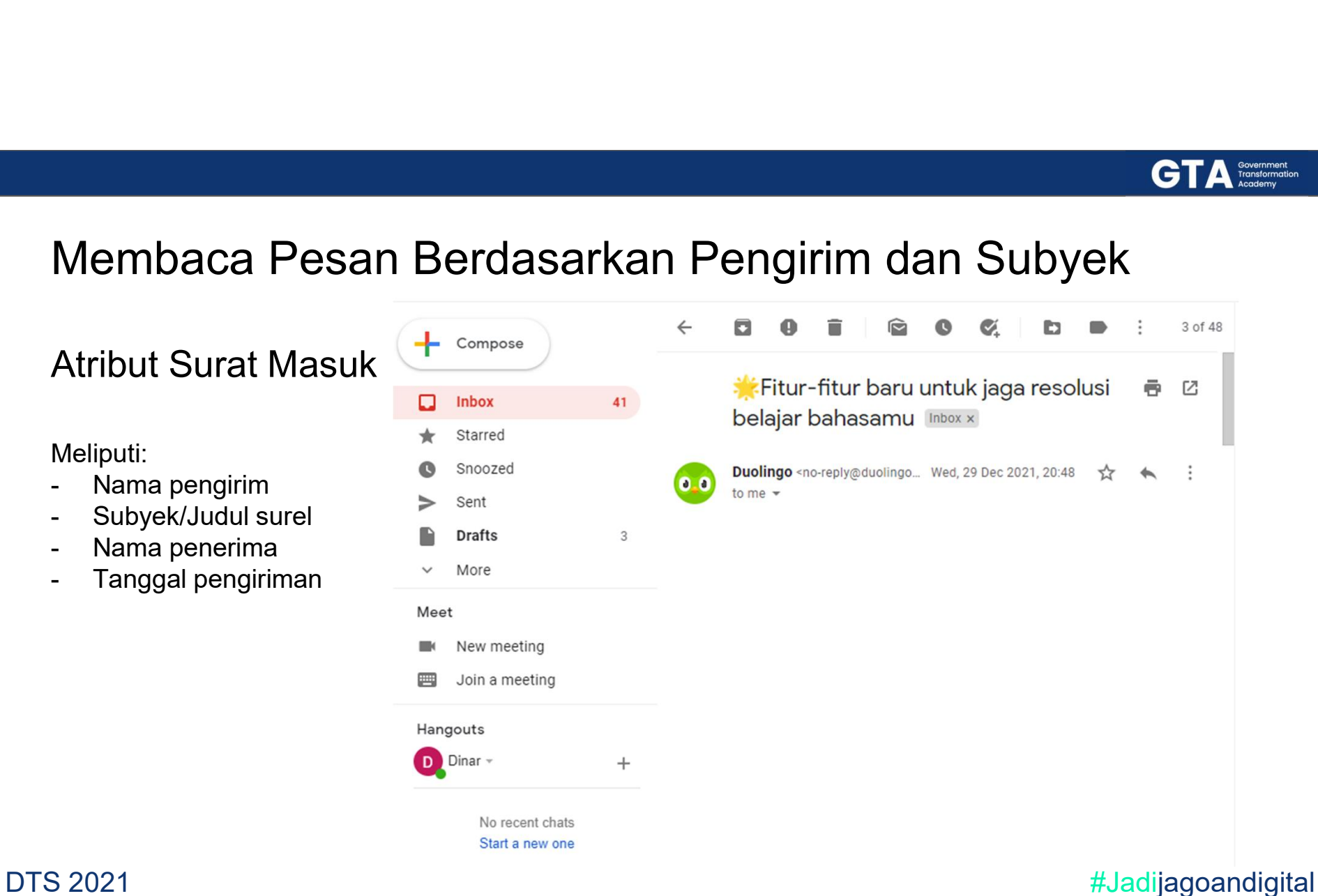

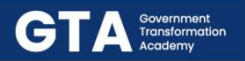

## Membaca Lampiran

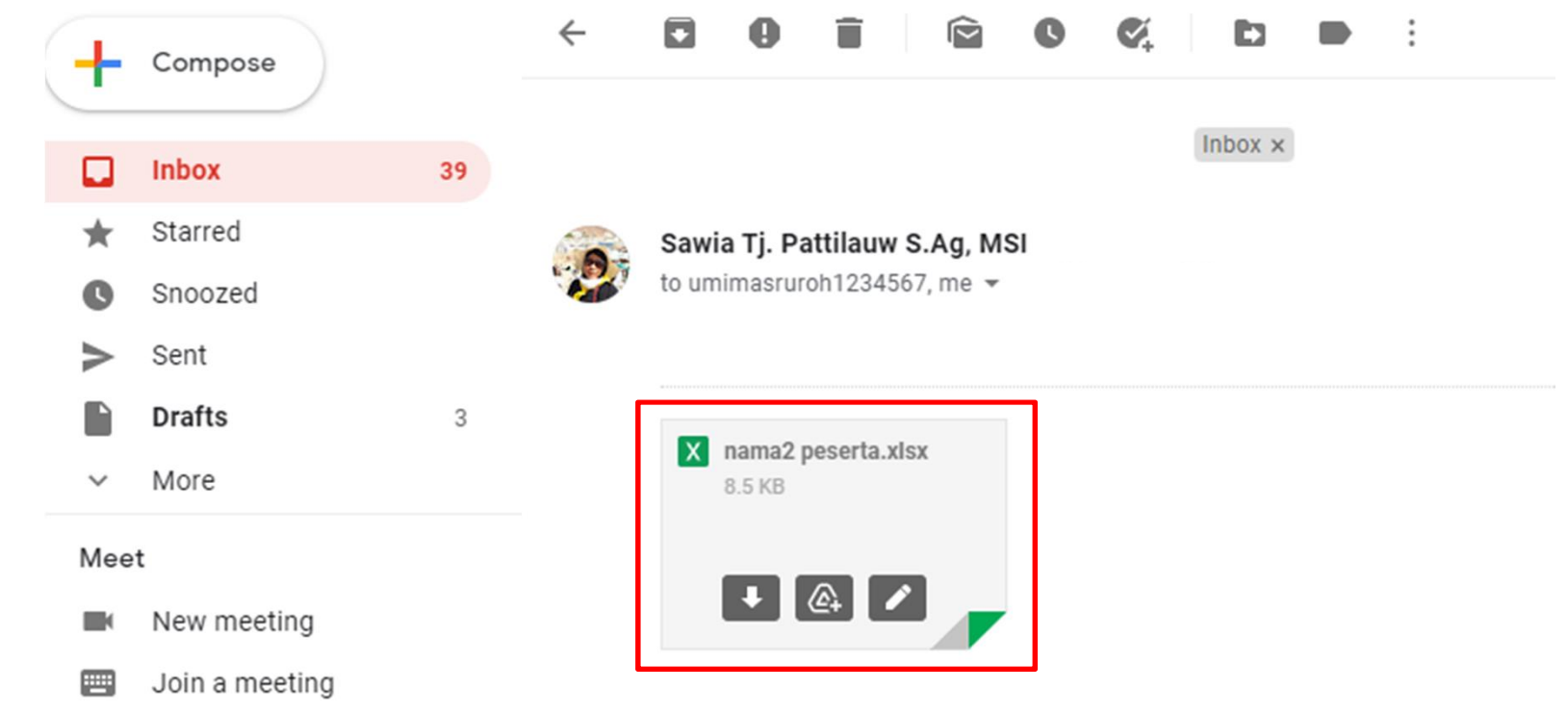

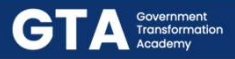

## Membuat Pesan Elektronik sesuai Alamat Tujuan dan Subjek

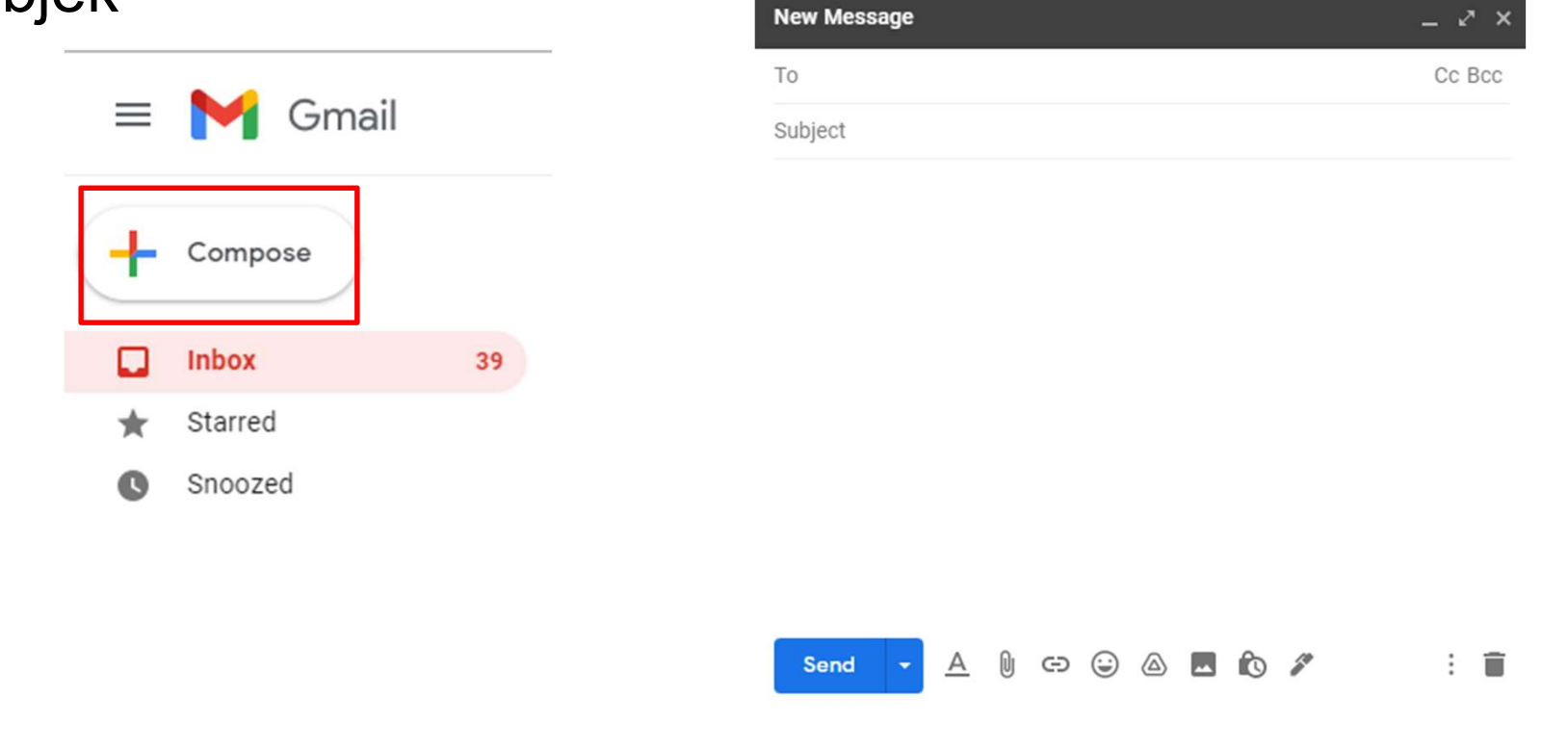

DTS 2021 **#Jadijagoandigital** 

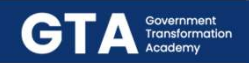

## Tampilan Menu

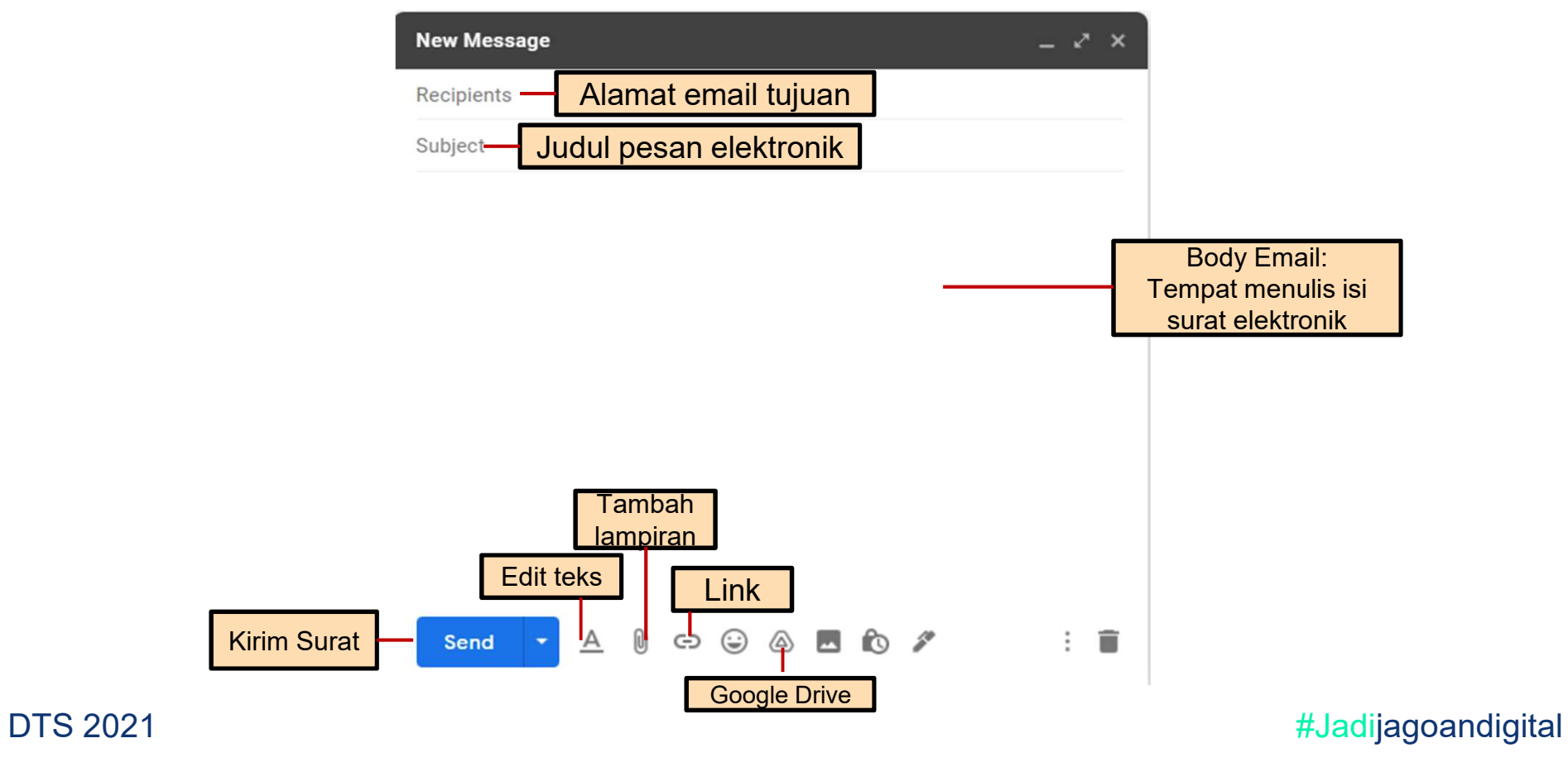

**GTA** Fransformation

# Meneruskan (forward)surel baru ke beberapa tujuan bisa menggunakan button atau shortcut : ctrl + L Meneruskan (forward)surel baru ke bebera<br>menggunakan button atau shortcut : ctrl +<br>• Pada pesan masuk yang dibuka<br>• Klik pada menu di sebelah kanan Meneruskan (forward)surel baru<br>menggunakan button atau shortc<br>• Pada pesan masuk yang dibuka<br>• Klik pada menu di sebelah kanan

- 
- 

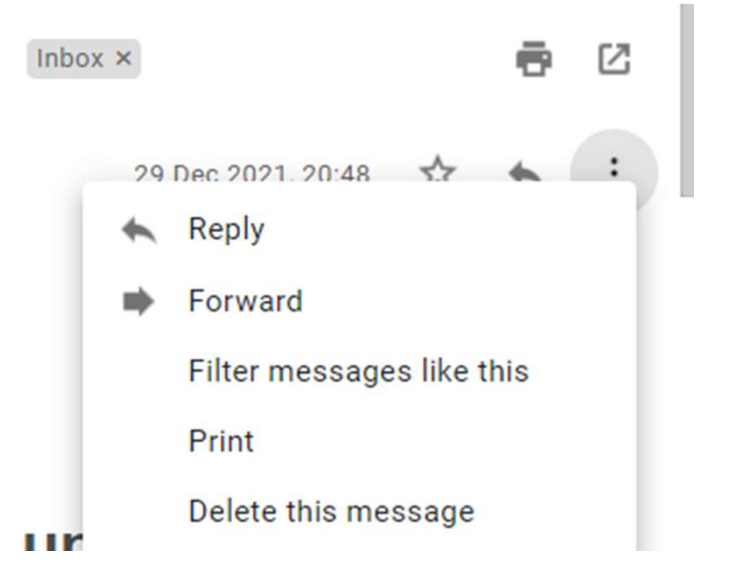

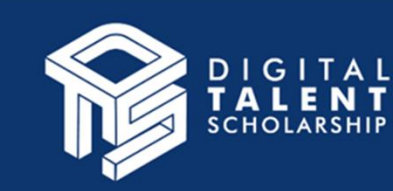

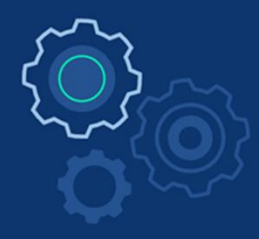

# TERIMA KASIH

**STEERS** 

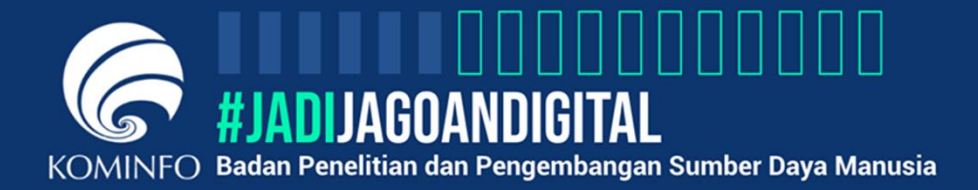